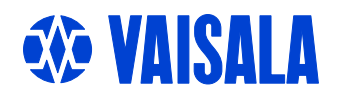

# **USER'S GUIDE**

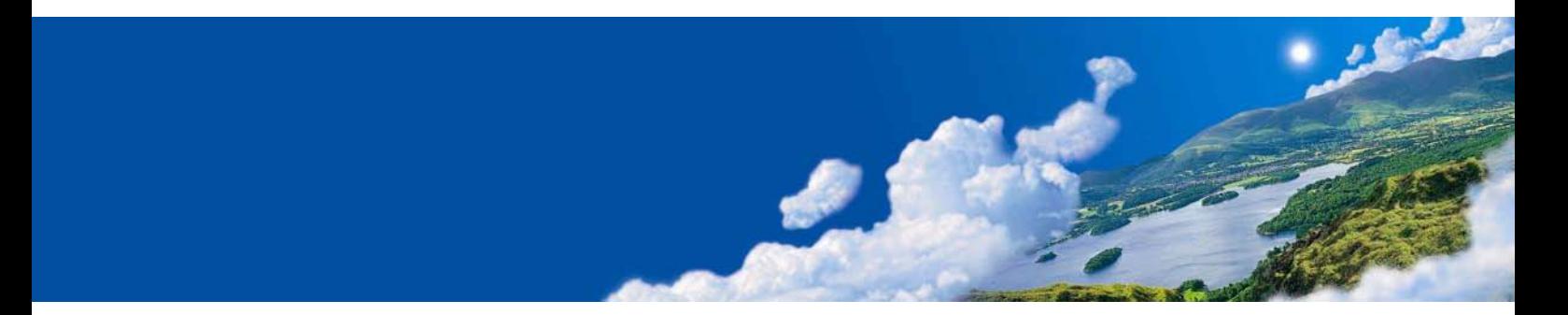

# Vaisala HUMICAP<sup>®</sup> **Humidity and Temperature Probe HMP155**

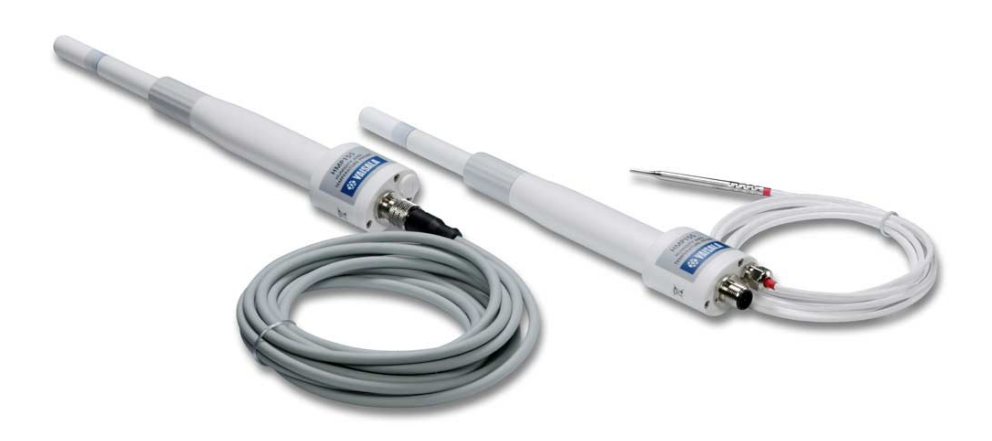

M210912EN-B

### PUBLISHED BY

FIN-00421 Helsinki Finland

Vaisala Oyj Phone (int.): +358 9 8949 1 P.O. Box 26 Fax: +358 9 8949 2227

Visit our Internet pages at<http://www.vaisala.com/>

© Vaisala 2009

No part of this manual may be reproduced in any form or by any means, electronic or mechanical (including photocopying), nor may its contents be communicated to a third party without prior written permission of the copyright holder.

The contents are subject to change without prior notice.

Please observe that this manual does not create any legally binding obligations for Vaisala towards the customer or end user. All legally binding commitments and agreements are included exclusively in the applicable supply contract or Conditions of Sale.

# **Table of Contents**

### **CHAPTER 1**

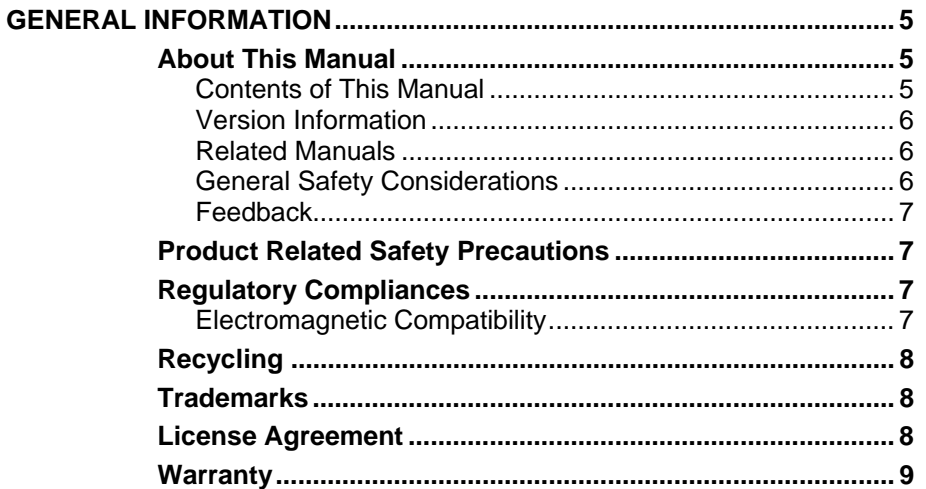

#### CHAPTER 2

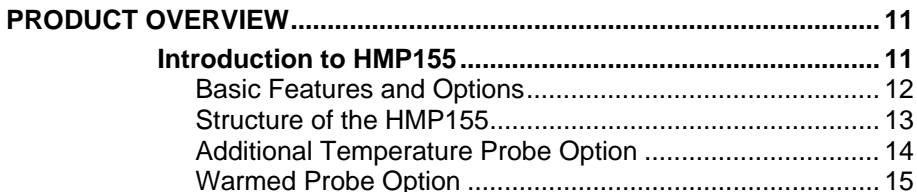

### CHAPTER 3

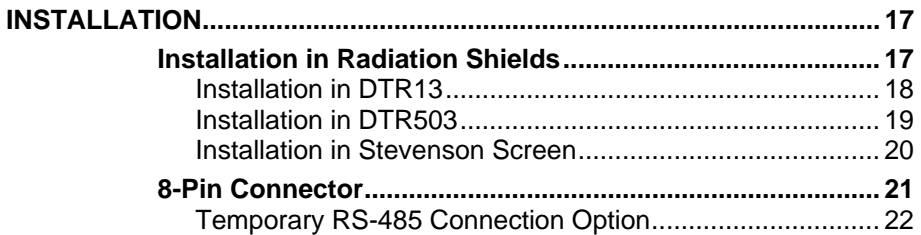

### CHAPTER 4

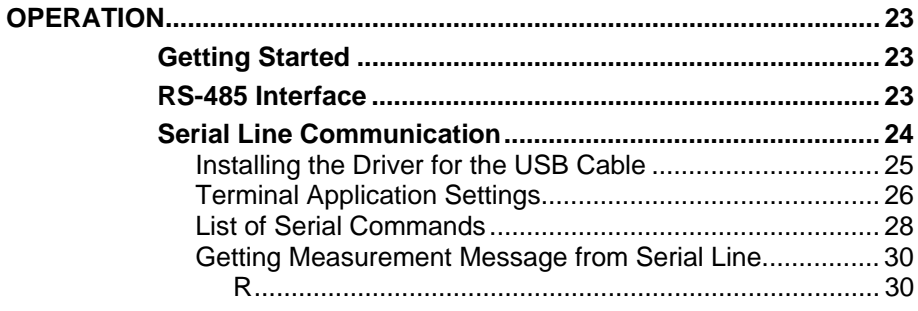

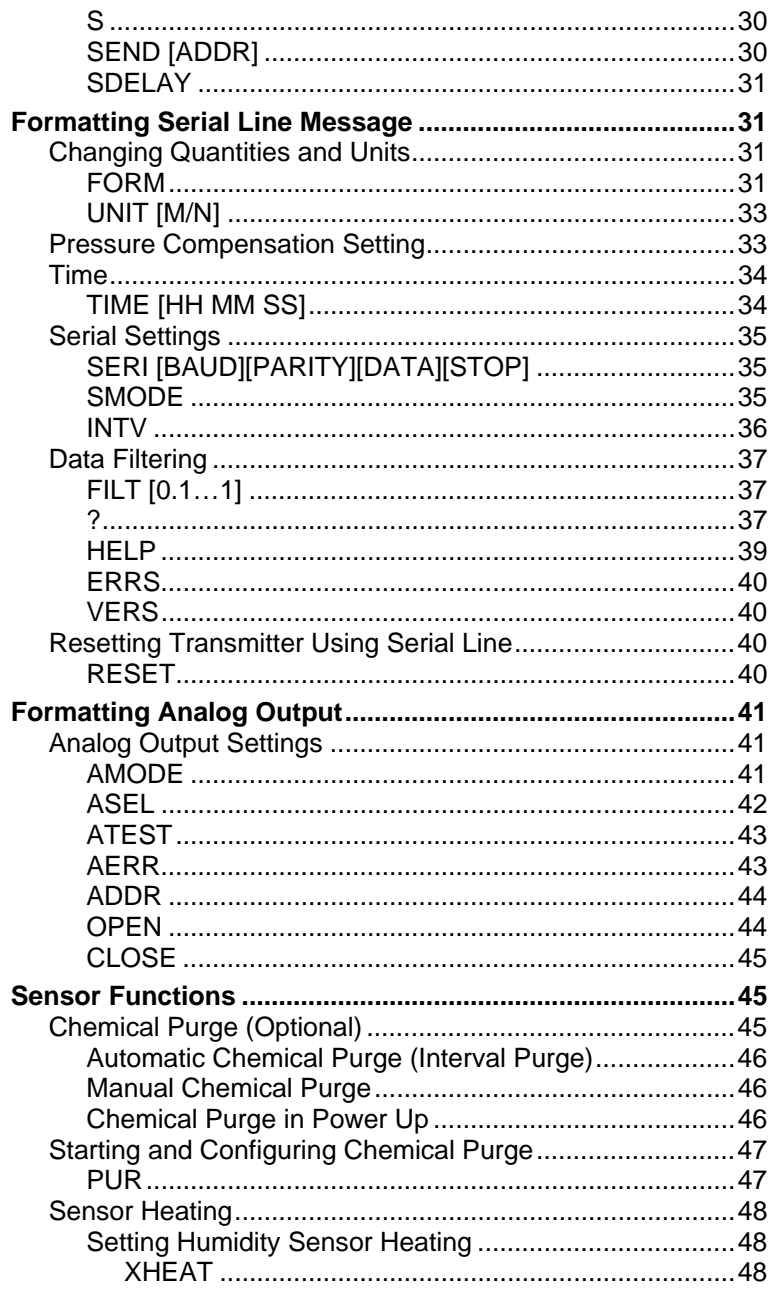

### **CHAPTER 5**

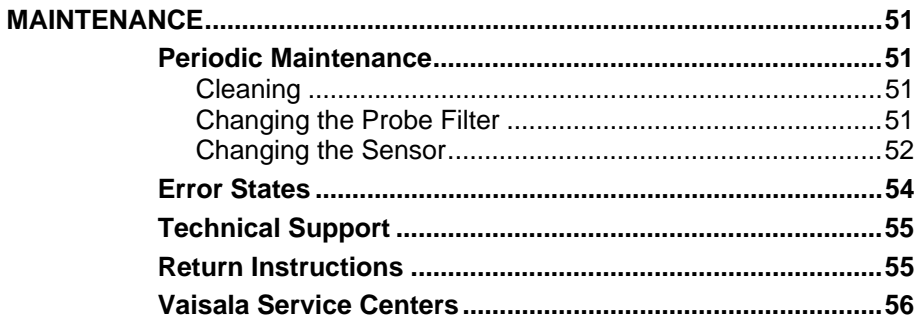

### CHAPTER 6

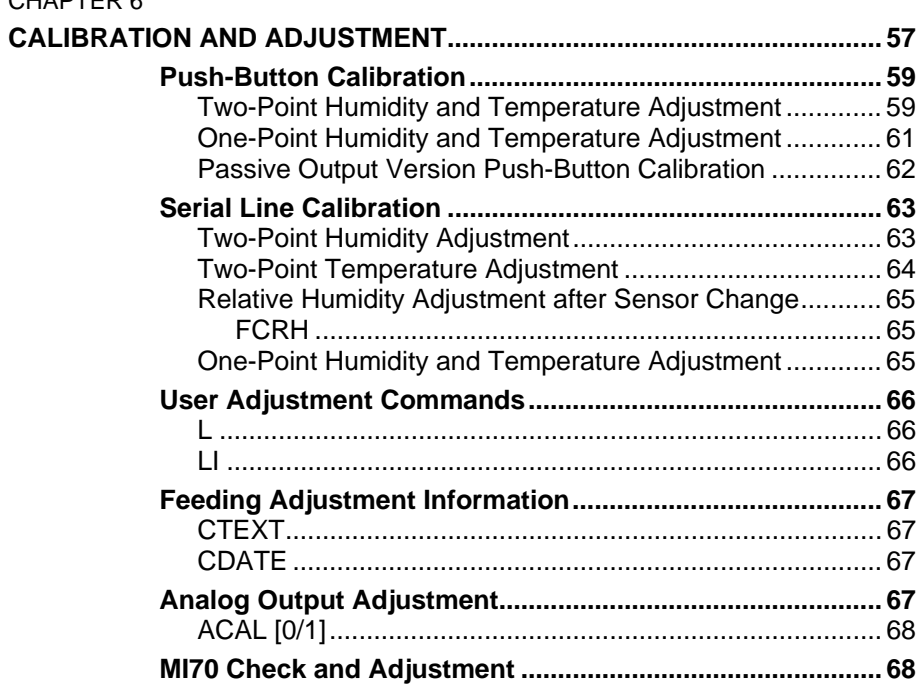

### CHAPTER 7

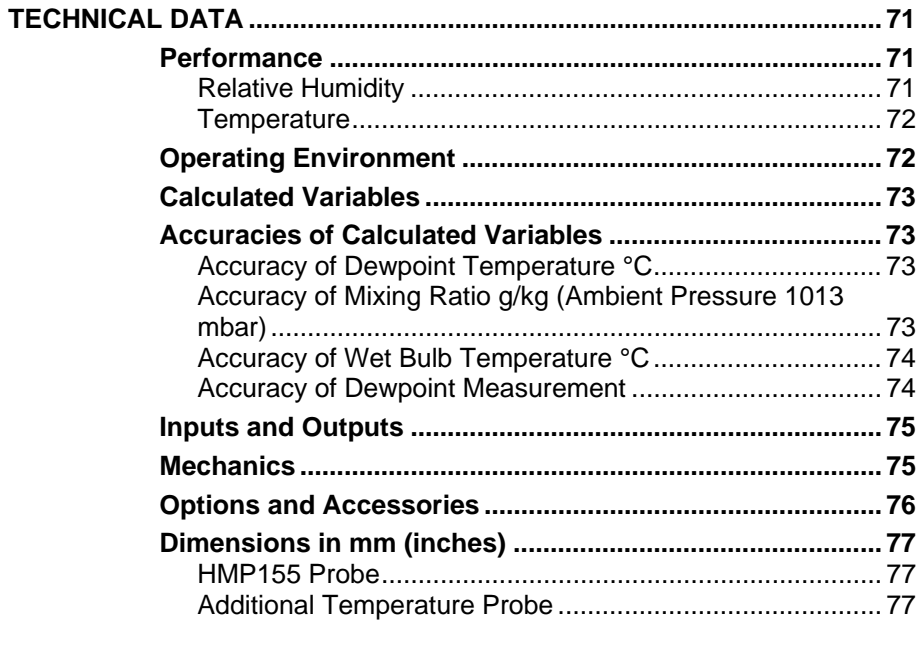

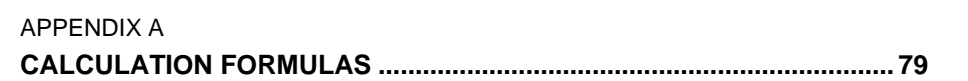

# **List of Figures**

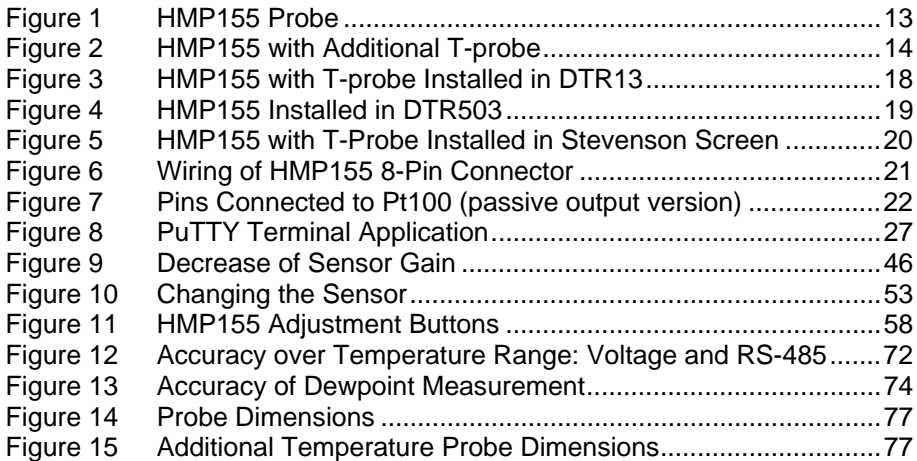

# **List of Tables**

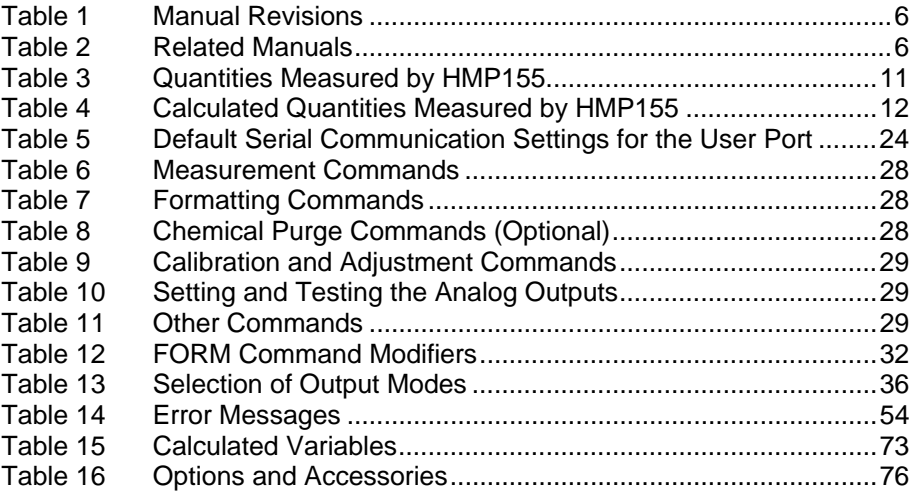

# <span id="page-6-3"></span><span id="page-6-0"></span>CHAPTER 1 **GENERAL INFORMATION**

This chapter provides general notes for the manual and the product.

## <span id="page-6-2"></span><span id="page-6-1"></span>**About This Manual**

This manual provides information for installing, operating, and maintaining Vaisala HUMICAP® Humidity and Temperature Probe HMP155.

## **Contents of This Manual**

This manual consists of the following chapters:

- [Chapter 1,](#page-6-3) [General Information](#page-6-0), provides general notes for the manual and the Humidity and Temperature Probe HMP155.
- [Chapter 2,](#page-12-3) [Product Overview](#page-12-0), introduces the features, advantages, and the product nomenclature of the Humidity and Temperature Probe HMP155.
- [Chapter 3,](#page-18-2) [Installation,](#page-18-0) provides you with information that is intended to help you install the Humidity and Temperature Probe HMP155.
- [Chapter 4,](#page-24-3) [Operation,](#page-24-0) contains information that is needed to operate the Humidity and Temperature Probe HMP155.
- [Chapter 5,](#page-52-4) [Maintenance,](#page-52-0) contains information that is needed in basic maintenance of the Humidity and Temperature Probe HMP155.
- [Chapter 6,](#page-58-1) [Calibration and Adjustment](#page-58-0), provides information and instructions concerning calibration and adjustment of the Humidity and Temperature Probe HMP155.
- [Chapter 7](#page-72-3), [Technical Data](#page-72-0), provides the technical data of the Humidity and Temperature Probe HMP155.
- [Appendix A](#page-80-1), [Calculation Formulas,](#page-80-0) presents the equations used in the Humidity and Temperature Probe HMP155 to calculate values of dewpoint, mixing ratio, absolute humidity and enthalpy in normal pressure.

## <span id="page-7-0"></span>**Version Information**

### <span id="page-7-3"></span>**Table 1 Manual Revisions**

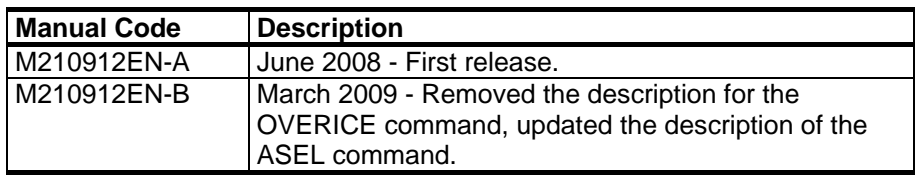

# <span id="page-7-1"></span>**Related Manuals**

### **Table 2 Related Manuals**

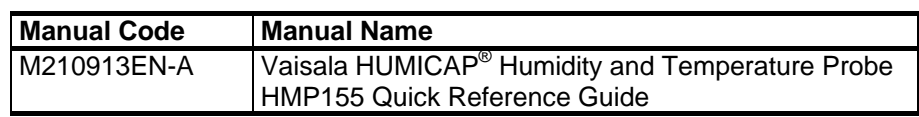

# **General Safety Considerations**

Throughout the manual, important safety considerations are highlighted as follows:

<span id="page-7-4"></span><span id="page-7-2"></span>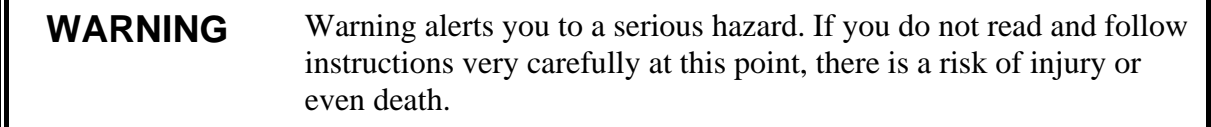

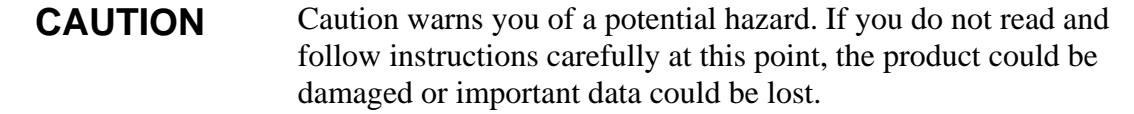

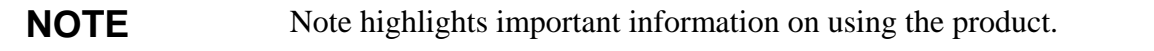

# **Feedback**

Vaisala Customer Documentation Team welcomes your comments and suggestions on the quality and usefulness of this publication. If you find errors or have other suggestions for improvement, please indicate the chapter, section, and page number. You can send comments to us by e-mail: [manuals@vaisala.com](mailto:manuals@vaisala.com)

# <span id="page-8-1"></span><span id="page-8-0"></span>**Product Related Safety Precautions**

Vaisala HUMICAP® Humidity and Temperature Probe HMP155 delivered to you has been tested for safety and approved as shipped from the factory. Note the following precautions:

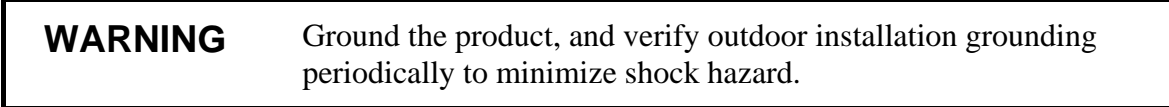

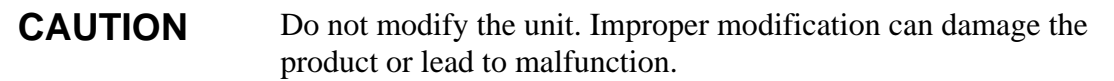

# <span id="page-8-3"></span><span id="page-8-2"></span>**Regulatory Compliances**

Vaisala HUMICAP® Humidity and Temperature Probe HMP155 complies with the following performance and environmental test standards:

# **Electromagnetic Compatibility**

Complies with EMC standard EN 61326-1, Electrical equipment for measurement, control and laboratory use - EMC requirements for use in industrial locations.

# <span id="page-9-0"></span>**Recycling**

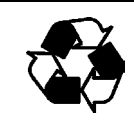

Recycle all applicable material.

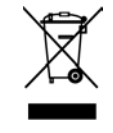

Dispose of batteries and the unit according to statutory regulations. Do not dispose of with regular household refuse.

# <span id="page-9-1"></span>**Trademarks**

HUMICAP® is a registered trademark of Vaisala. Microsoft<sup>®</sup>, Windows®, Windows® NT, Windows® 2000, Windows® XP, and Windows<sup>®</sup> Vista are registered trademarks of Microsoft Corporation in the United States and/or other countries.

## <span id="page-9-2"></span>**License Agreement**

All rights to any software are held by Vaisala or third parties. The customer is allowed to use the software only to the extent that is provided by the applicable supply contract or Software License Agreement.

# <span id="page-10-0"></span>**Warranty**

Vaisala hereby represents and warrants all Products manufactured by Vaisala and sold hereunder to be free from defects in workmanship or material during a period of twelve (12) months from the date of delivery save for products for which a special warranty is given. If any Product proves however to be defective in workmanship or material within the period herein provided Vaisala undertakes to the exclusion of any other remedy to repair or at its own option replace the defective Product or part thereof free of charge and otherwise on the same conditions as for the original Product or part without extension to original warranty time. Defective parts replaced in accordance with this clause shall be placed at the disposal of Vaisala.

Vaisala also warrants the quality of all repair and service works performed by its employees to products sold by it. In case the repair or service works should appear inadequate or faulty and should this cause malfunction or nonfunction of the product to which the service was performed Vaisala shall at its free option either repair or have repaired or replace the product in question. The working hours used by employees of Vaisala for such repair or replacement shall be free of charge to the client. This service warranty shall be valid for a period of six (6) months from the date the service measures were completed.

This warranty is however subject to following conditions:

- a) A substantiated written claim as to any alleged defects shall have been received by Vaisala within thirty (30) days after the defect or fault became known or occurred, and
- b) The allegedly defective Product or part shall, should Vaisala so require, be sent to the works of Vaisala or to such other place as Vaisala may indicate in writing, freight and insurance prepaid and properly packed and labelled, unless Vaisala agrees to inspect and repair the Product or replace it on site.

This warranty does not however apply when the defect has been caused through

- a) normal wear and tear or accident;
- b) misuse or other unsuitable or unauthorized use of the Product or negligence or error in storing, maintaining or in handling the Product or any equipment thereof:
- c) wrong installation or assembly or failure to service the Product or otherwise follow Vaisala's service instructions including any repairs or installation or assembly or service made by unauthorized personnel not approved by Vaisala or replacements with parts not manufactured or supplied by Vaisala;
- d) modifications or changes of the Product as well as any adding to it without Vaisala's prior authorization;
- e) other factors depending on the Customer or a third party.

Notwithstanding the aforesaid Vaisala's liability under this clause shall not apply to any defects arising out of materials, designs or instructions provided by the Customer.

This warranty is expressly in lieu of and excludes all other conditions, warranties and liabilities, express or implied, whether under law, statute or otherwise, including without limitation any implied warranties of merchantability or fitness for a particular purpose and all other obligations and liabilities of Vaisala or its representatives with respect to any defect or deficiency applicable to or resulting directly or indirectly from the Products supplied hereunder, which obligations and liabilities are hereby expressly cancelled and waived. Vaisala's liability shall under no circumstances exceed the invoice price of any Product for which a warranty claim is made, nor shall Vaisala in any circumstances be liable for lost profits or other consequential loss whether direct or indirect or for special damages.

This page intentionally left blank.

# <span id="page-12-3"></span><span id="page-12-0"></span>CHAPTER 2 **PRODUCT OVERVIEW**

This chapter introduces the features, advantages, and the product nomenclature of the Vaisala HUMICAP® Humidity and Temperature Probe HMP155.

# <span id="page-12-1"></span>**Introduction to HMP155**

The HMP155 probe provides reliable humidity and temperature measurement in a wide range of applications. Humidity measurement is based on the capacitive thin film polymer sensor  $HUMICAP^{\circledcirc}180R$ . Temperature measurement is based on resistive platinum sensors (Pt100). Both the humidity and temperature sensors are located at the tip of the probe, protected by a sintered Teflon filter.

The HMP155 comes in active and passive output models where the relative humidity voltage output is similar, but the temperature output is either active or passive (resistive). Active output version has either two analog outputs or an RS-485 digital output. Passive output version has 4-wire temperature measurement and an analog voltage output for relative humidity measurement.

The quantities measured and calculated by HMP155 are presented in [Table 3 below](#page-12-2). The quantities available as an option are presented in [Table 4](#page-13-1) on page [12](#page-13-1).

<span id="page-12-2"></span>

| <b>Quantity</b>           | Abbreviati | Metric Unit   Non Metric |            |
|---------------------------|------------|--------------------------|------------|
|                           | on         |                          | Unit       |
| Relative humidity (RH)    | RH         | %RH                      | %RH        |
| Temperature (T)           |            | °C                       | 0⊏         |
| <b>Additional T-probe</b> | Iа         | °C                       | $^{\circ}$ |
| temperature $(T_a)$       |            |                          |            |

**Table 3 Quantities Measured by HMP155** 

<span id="page-13-1"></span>

| Quantity                                        | <b>Abbreviation</b> | <b>Metric</b><br>Unit | <b>Non Metric</b><br>Unit |
|-------------------------------------------------|---------------------|-----------------------|---------------------------|
| Dewpoint / Frostpoint<br>Temperature $(T_{df})$ | <b>TDF</b>          | °C                    | $^{\circ}$                |
| Dewpoint Temperature $(T_d)$                    | TD                  | °C                    | 0ᄃ                        |
| Mixing ratio $(x)$                              |                     | g/kg                  | gr/lb                     |
| Wetbulb temperature $(T_w)$                     | TW                  | °C                    | $0\square$                |

**Table 4 Calculated Quantities Measured by HMP155** 

### <span id="page-13-0"></span>**Basic Features and Options**

- Can be used to replace HMP45A/D, also in radiation shields
- Improved performance with the HUMICAP<sup>®</sup>180R sensor and alternatively the  $HUMICAP^{\circledast}180RC$  sensor. Also available with the HUMICAP®180 sensor.
- Warmed humidity probe for improved performance in constant high humidity (active output version)
- Different voltage ranges possible: 0...1 V, 0…5 V, 0…10 V (active and passive output versions)
- Different T-output scales possible: -40…+60°C, -20…+40°C, -80…+60°C (active output version)
- Chemical purge option for applications where interfering chemicals in the measuring environment pose a risk (active output version)
- Additional temperature probe (T-probe) with fast response (active output version)
- USB connectivity for service connections via the optional USB-M12 cable (active and passive output versions)
- Installation kits for T-probe into DTR13 and DTR502 radiation shields.
- Installation kit for Stevenson screen (active and passive output version, both with and without additional T-probe)
- MI70 connectivity for field checking and calibration (active and passive output versions)

# <span id="page-14-0"></span>**Structure of the HMP155**

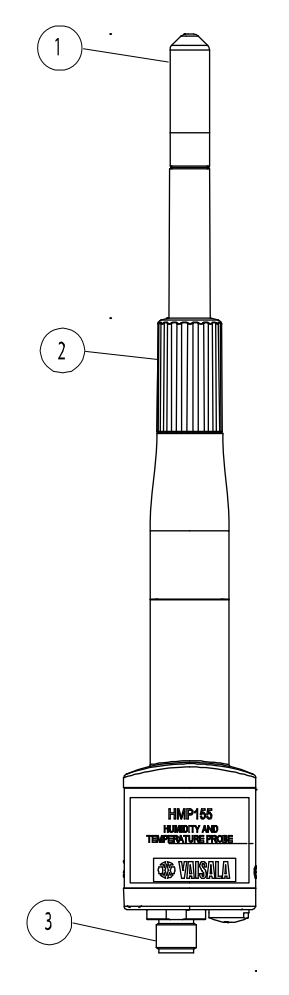

0801-070

### <span id="page-14-1"></span>**Figure 1 HMP155 Probe**

The numbers refer to [Figure 1 above](#page-14-1).

- $1 =$  Filter
- 2 = Protective cover
- $3 = 8$ -Pin connector (M12)

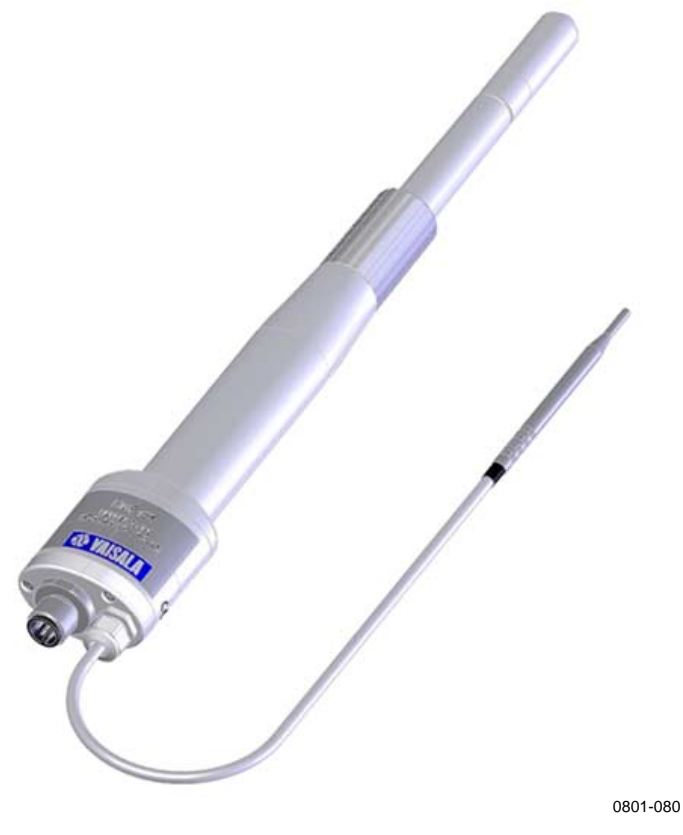

**Figure 2 HMP155 with Additional T-probe** 

# <span id="page-15-1"></span><span id="page-15-0"></span>**Additional Temperature Probe Option**

The active output version of HMP155 can be ordered with an additional temperature probe option, see [Figure 2 above.](#page-15-1) When the additional T-probe is in use, the relative humidity value is calculated based on the  $T_d$  (dewpoint) value obtained from the humidity probe and the  $T_a$  value obtained from the T-probe.

When installing HMP155 with T-probe, it is important to make sure that the humidity probe and the T-probe are installed in the same conditions in order to get accurate readings. Even a slight difference in temperature conditions between the T-probe and the humidity probe will result in false RH readings. The two probes need to be installed so that the humidity probe does not heat the T-probe, but is close enough for the probes to share the same environment conditions. When the RH reading is required, always install the T-probe in the place where you need the reading from.

# <span id="page-16-0"></span>**Warmed Probe Option**

In changing temperature conditions with high humidity, the probe temperature can lag behind the temperature of the surrounding air and this can cause a risk of condensation on the sensor. A wet probe cannot observe the actual humidity in the ambient air. If the condensed water is contaminated, the life span of the probe may shorten and the calibration may change.

The HMP155 warmed probe is heated continuously so that its temperature is always higher than that of the environment. This prevents condensation on the probe.

This page intentionally left blank.

# <span id="page-18-2"></span><span id="page-18-0"></span>CHAPTER 3 **INSTALLATION**

This chapter provides you with information that is intended to help you install the product.

# <span id="page-18-1"></span>**Installation in Radiation Shields**

In order to reach the maximum performance level of the HMP155 probe, Vaisala recommends installing the HMP155 in a radiation shield, for example in DTR503, in DTR13 or in a Stevenson screen. See [Figure 3](#page-19-1) on page [18,](#page-19-1) [Figure 4](#page-20-1) on page [19](#page-20-1) and [Figure 5](#page-21-1) on page [20](#page-21-1).

# C **OUT**  $\frac{1}{\sqrt{2}}$  $\mathbb{C}$ 0801-071

# <span id="page-19-0"></span>**Installation in DTR13**

<span id="page-19-1"></span>**Figure 3 HMP155 with T-probe Installed in DTR13** 

# <span id="page-20-0"></span>**Installation in DTR503**

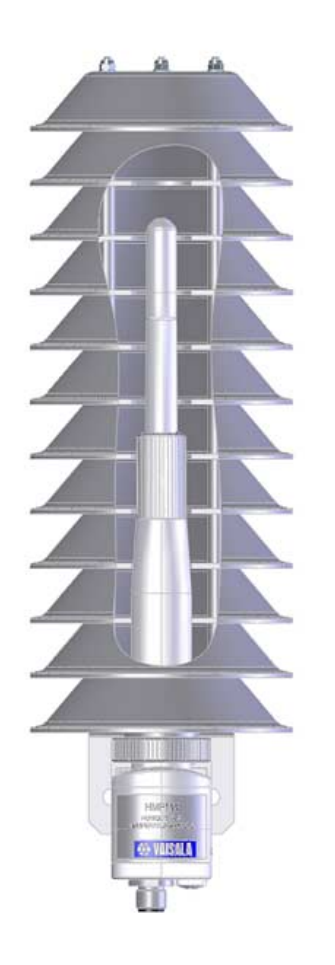

0801-072

<span id="page-20-1"></span>**Figure 4 HMP155 Installed in DTR503** 

<span id="page-21-0"></span>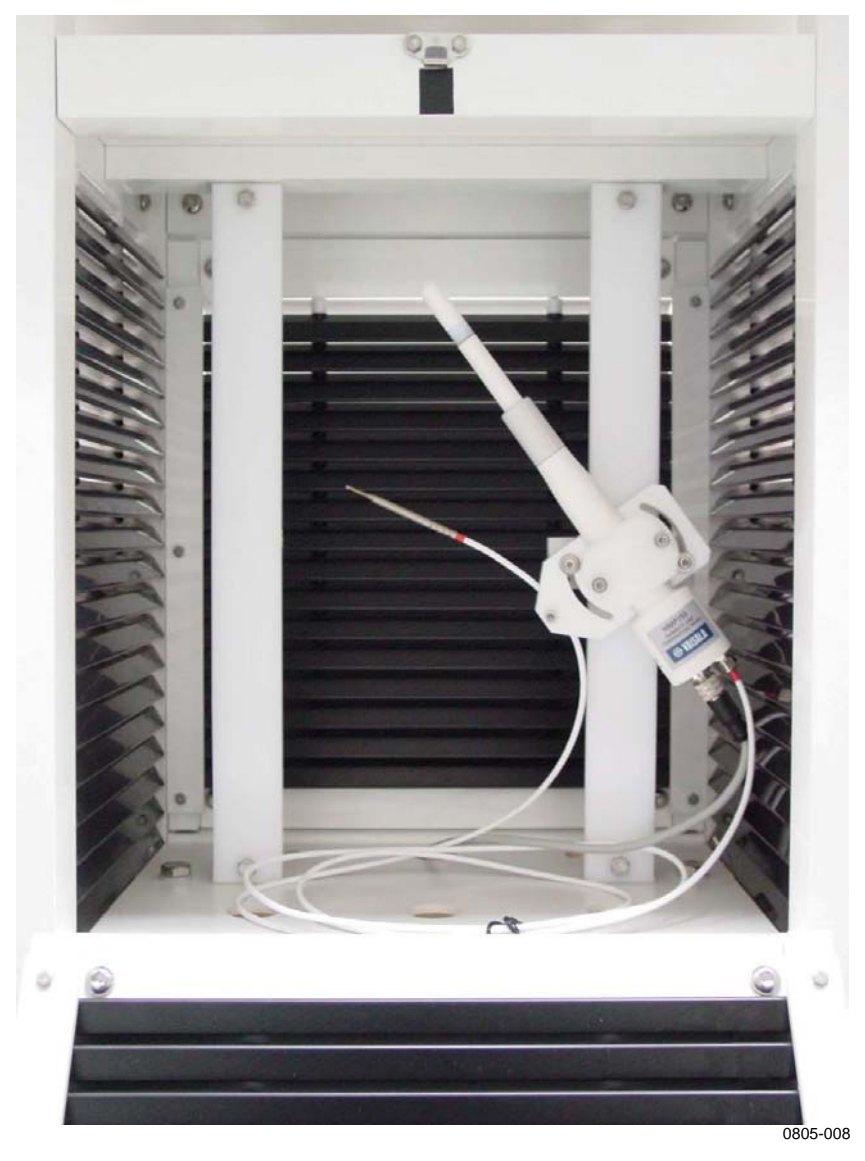

# **Installation in Stevenson Screen**

<span id="page-21-1"></span>**Figure 5 HMP155 with T-Probe Installed in Stevenson Screen** 

### <span id="page-22-0"></span>**8-Pin Connector**

Both the passive and active versions of HMP155 come with an 8-pin connector on the bottom of the probe.

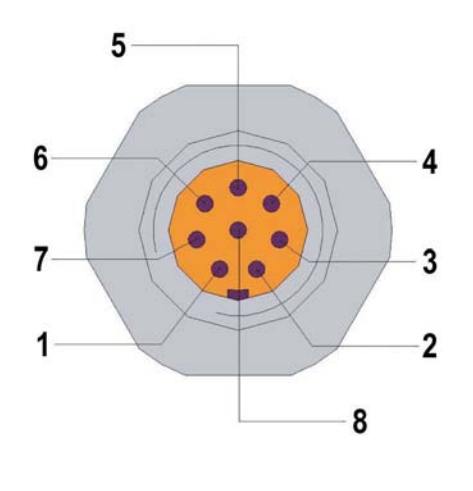

0507-044

<span id="page-22-1"></span>**Figure 6 Wiring of HMP155 8-Pin Connector** 

The pins of the connector for HMP155 passive output version in [Figure 6](#page-22-1) are (open end wire colors in brackets):

- $1 = PT100$  (white)
- $2 = RH_{\text{OUT}}(0...1 \text{ V} (\text{brown})/RS-485-B)$
- $3 = PT100 (green)$
- $4 = PT100$  (yellow)
- $5 = PT100$  (grey)
- $6 = A_{GND}$  (pink)/RS-485-A
- $7 = V_{CC}$  (blue)
- $8 = \text{GND (red)}$
- = SHIELD (black)

The pins of the connector for HMP155 active output version in [Figure](#page-22-1)  [6](#page-22-1) are (open end wire colors in brackets):

- $1 = V_{\text{OUT}}1 \text{ (white)}$
- $2 = RS-485-B$  (brown)
- $3 = A_{GND}$  (green)
- $4 = V_{\text{OUT}} 2 \text{ (yellow)}$ <br>  $5 = -$
- $=$
- $6 = RS-485-A$  (pink)
- $7 = V_{CC}$  (blue)
- $8 = \text{GND (red)}$ 
	- $=$  SHIELD (black)

The last entry in the list of pins, SHIELD, is not a pin but one of the conductors in the connection cable.The SHIELD wire color is black.

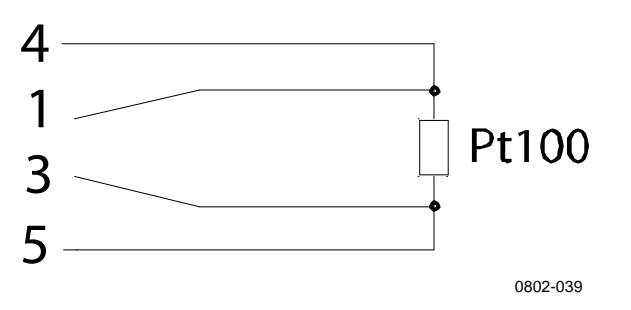

<span id="page-23-1"></span>**Figure 7 Pins Connected to Pt100 (passive output version)** 

# <span id="page-23-0"></span>**Temporary RS-485 Connection Option**

It is possible to have a temporary RS-485 connection also in the passive output version by resetting the probe, while simultaneously holding down the **ADJ** button, see [Figure 11](#page-59-0) on page [58](#page-59-0). After the probe has restarted, pins 2 and 6 then have the RS-485 signal. For the order of the pins, see [Figure 6](#page-22-1) on page [21](#page-22-1). The default signals are returned to the pins after the next reset.

# <span id="page-24-3"></span><span id="page-24-0"></span>CHAPTER 4 **OPERATION**

This chapter contains information that is needed to operate this product.

# <span id="page-24-1"></span>**Getting Started**

After the Vaisala HUMICAP® Humidity and Temperature Probe HMP155 has been connected to a power supply, the serial line and the analog outputs are operational.

## <span id="page-24-2"></span>**RS-485 Interface**

HMP155 supports a two-wire RS-485 communication. The RS-485 interface is non-isolated and offers a maximum communications rate of 19200 bits/s. There is no internal termination for the RS-485 on the HMP155. If any termination is needed, the bus should be terminated at both ends. The recommended termination is R termination with 120 Ohm resistors.

Typically the termination resistors are only needed when the fastest communications rate (19200 bit/s) is used for longer distances. If the resistors are used, the possible increase in current consumption should be taken into account.

# <span id="page-25-0"></span>**Serial Line Communication**

Connect the probe to a PC, for example, by using a USB cable (optional accessory item: 221040). Connect the USB cable to the 8 pin connector on the bottom of the probe. Before you can use the USB cable, you must install the provided USB driver on your PC, see [Installing the Driver for the USB Cable](#page-26-0) on page [24](#page-26-1).

**NOTE** When using the USB-cable, no separate power unit is needed. The probe is powered through the USB port.

> For permanent interfacing to host system, use the serial line. You can change the serial settings and operate in RUN, STOP and POLL modes.

> HMP155 does not echo typed characters back to the terminal screen. To see the commands you type, you need to enable the "local echo" setting in your terminal program.

> A new command cannot be received while the instrument is sending data out. Wait until the instrument has completed its response before entering the next command.

<span id="page-25-1"></span>**NOTE** In the RUN mode, the instrument may send the measurement data message right as you are typing the **S** command to stop the sending. Therefore, you may need to repeat the **S** command. This must be noted especially when designing computer programs to access the HMP155. You can also use the **Esc** key on your keyboard to stop the sending.

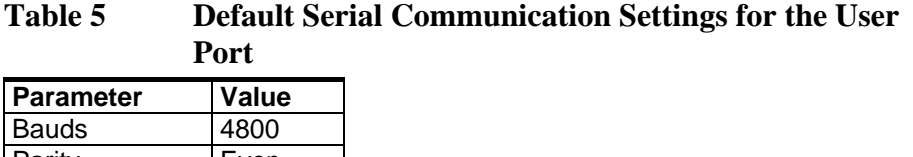

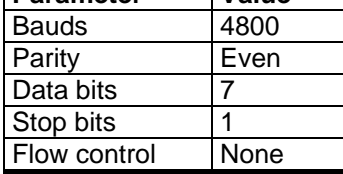

After power-up the transmitter (in STOP-mode) outputs the software version and the command prompt.

HMP155 1.00  $>$ 

In RUN mode a measurement output starts immediately after powerup.

In POLL mode, the transmitter does not output anything after powerup, see section on page [35](#page-36-2).

# <span id="page-26-0"></span>**Installing the Driver for the USB Cable**

Before taking the USB cable into use, you must install the provided USB driver on your PC. When installing the driver, you must acknowledge any security prompts that may appear. The driver is compatible with Windows 2000, Windows XP, and Windows Vista.

- 1. Check that the USB cable is not connected. Disconnect the cable if you have already connected it.
- 2. Insert the media that came with the cable, or download the driver from www.vaisala.com.
- 3. Execute the USB driver installation program (setup.exe), and accept the installation defaults. The installation of the driver may take several minutes.
- 4. After the driver has been installed, connect the USB cable to a USB port on your PC. Windows will detect the new device, and use the driver automatically.
- 5. The installation has reserved a COM port for the cable. Verify the port number, and the status of the cable, using the **Vaisala USB Instrument Finder** program that has been installed in the Windows Start menu. The reserved ports are also visible in the **Ports** section of the Windows Device Manager.

<span id="page-26-1"></span>Remember to use the correct port in the settings of your terminal program. Windows will recognize each individual cable as a different device, and reserve a new COM port.

There is no reason to uninstall the driver for normal use. However, if you wish to remove the driver files and all Vaisala USB cable devices, you can do so by uninstalling the entry for **Vaisala USB Instrument Driver** from the **Add or Remove Programs** (**Programs and Features** in Windows Vista) in the Windows Control Panel.

# <span id="page-27-0"></span>**Terminal Application Settings**

The steps below describe how to connect to the HMP155 using the PuTTY terminal application for Windows (available for download at [www.vaisala.com](http://www.vaisala.com/)) and the USB serial interface:

- 1. Connect the USB serial interface cable between your PC and the RS-485 port of the HMP155.
- 2. Start the PuTTY application.
- 3. Select the **Serial** settings category, and check that the correct COM port is selected in the **Serial line to connect to** field.

You can check which port the USB cable is using with the **Vaisala USB Instrument Finder** program that has been installed in the Windows Start menu.

- 4. Check that the other serial settings are correct for your connection, and change if necessary. Refer to [Table 5](#page-25-1) on page [24](#page-25-1) for the default serial line settings of the HMP155.
- 5. Click the **Open** button to open the connection window and start using the serial line.

If PuTTY is unable to open the serial port you selected, it will show you an error message instead. If this happens, restart PuTTY and check the settings.

6. You may need to adjust the **Local echo** setting in the **Terminal** category to see what you are typing on the serial line. To access the configuration screen while a session is running, click the right mouse button over the session window, and select **Change Settings...** from the pop-up menu.

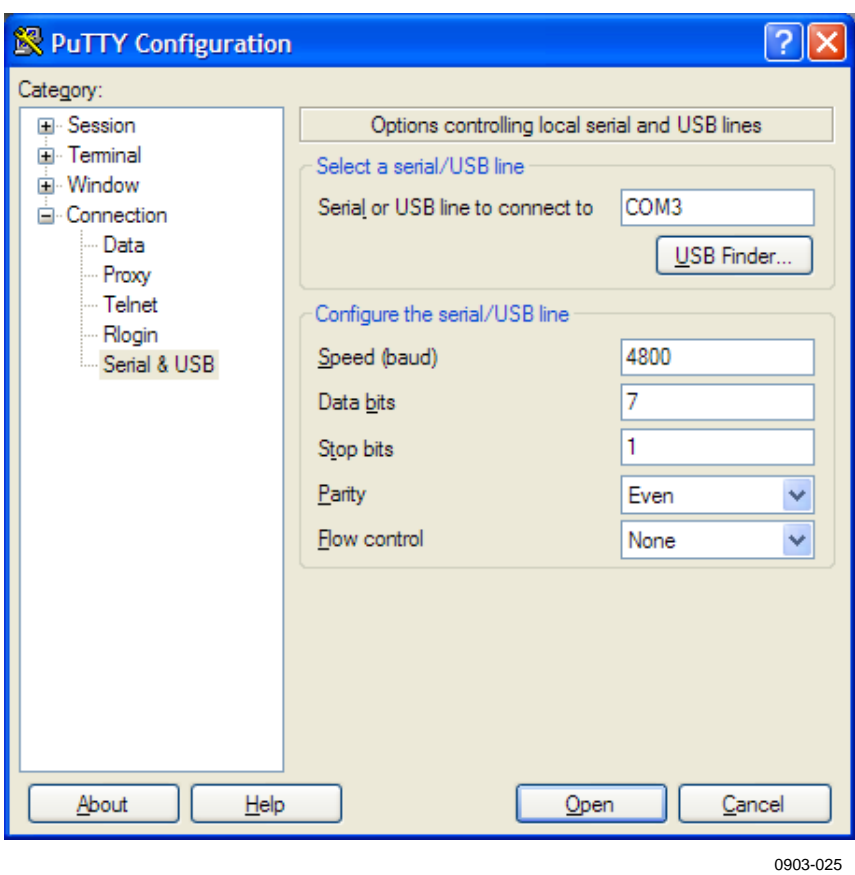

<span id="page-28-0"></span>**Figure 8 PuTTY Terminal Application** 

# <span id="page-29-0"></span>**List of Serial Commands**

Most of the commands listed below can only be used in active output version of HMP155. These commands are marked with an \* in the description column to make them easier to tell apart. The **bold** text in the brackets is the default setting. To issue a command, type it on your computer and press the **Enter** key.

| Command               | <b>Description</b>                                              |
|-----------------------|-----------------------------------------------------------------|
| R                     | Start the continuous outputting                                 |
| S                     | Stop the continuous outputting                                  |
| INTV [0  255 S/MIN/H] | Set the continuous output interval (for RUN<br>mode)            |
| SEND [0  99]          | Output the reading once *                                       |
| <b>SMODE</b>          | Set the serial interface mode *                                 |
| [STOP/RUN/POLL/SEND]  |                                                                 |
| SDELAY[0  255]        | View or set user port (RS-485) answer                           |
|                       | minimum delay *                                                 |
| SERI [baud p d s]     | User Port settings (Default: 4800 E 7 1)<br>baud: 300  115200 * |
| ADDR [0  99]          | Set the transmitter address (for POLL<br>mode) *                |
| OPEN [0  99]          | Open a temporary connection to a POLL                           |
|                       | mode device *                                                   |
| <b>CLOSE</b>          | Close the temporary connection (Back to                         |
|                       | POLL mode) *                                                    |

<span id="page-29-1"></span>**Table 6 Measurement Commands** 

<span id="page-29-2"></span>**Table 7 Formatting Commands** 

| <b>Command</b>  | <b>Description</b>                     |
|-----------------|----------------------------------------|
| <b>FORM</b>     | Set the output format of SEND and R    |
|                 | commands *                             |
| TIME [HH MM SS] | Set or display the time *              |
| UNIT            | Select the metric or non-metric output |
|                 | units *                                |

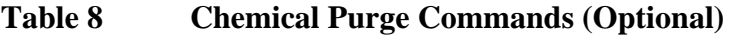

<span id="page-29-3"></span>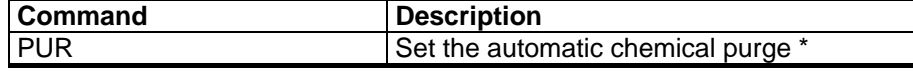

| <b>Command</b>  | <b>Description</b>                             |
|-----------------|------------------------------------------------|
| ACAL [0/1]      | Analog output calibration *                    |
| <b>CDATE</b>    | Set the calibration date                       |
| <b>CRH</b>      | Relative humidity calibration                  |
| <b>CT</b>       | Temperature calibration *                      |
| <b>CTA</b>      | Additional temperature probe calibration *     |
| <b>FCRH</b>     | Relative humidity calibration after sensor     |
|                 | change                                         |
| <b>ICTEXT</b>   | Give the text to calibration information field |
|                 | Displays user adjustment parameters            |
| $\overline{11}$ | Displays new values for the user               |
|                 | adjustment parameters                          |

<span id="page-30-0"></span>**Table 9 Calibration and Adjustment Commands** 

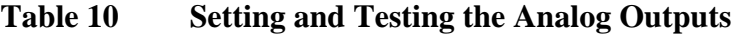

<span id="page-30-1"></span>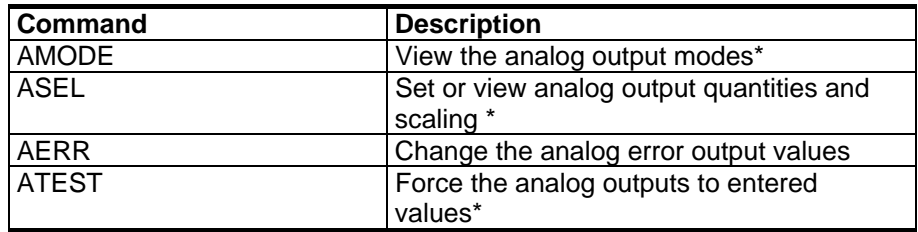

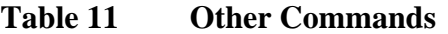

<span id="page-30-2"></span>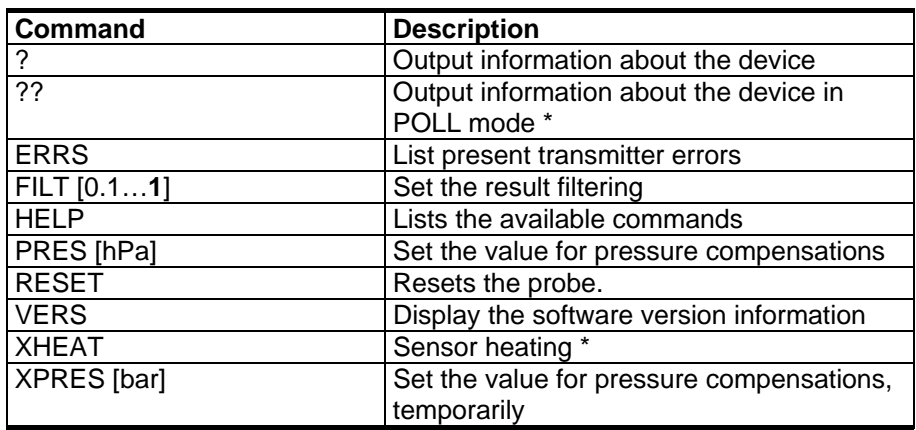

# <span id="page-31-0"></span>**Getting Measurement Message from Serial Line**

### <span id="page-31-1"></span>**R**

Enter the **R** command to start the continuous output of measurements. This command starts a temporary RUN mode. To change to permanent RUN mode, use the **SMODE** command.

### **Example:**

```
>r 
RH= 33.0 %RH T= 22.1 'C 
\ddot{\phantom{1}}
```
If a value is too long to fit to the allocated space in the output, or if there is an error in outputting the quantity, the value is displayed with stars '\*'.

The output format can be adjusted with the **FORM** command and the output interval can be changed with the **INTV** command.

### <span id="page-31-2"></span>**S**

Use the **S** command to end the RUN mode. After this command all other commands can be used. You can also press the **Esc** key on your keyboard or reset the transmitter to stop the outputting.

See **SMODE** command on page [35](#page-36-2) to change the default (power up) operation mode.

### <span id="page-31-3"></span>**SEND [ADDR]**

Use the **SEND** command, where ADDR is the address of the transmitter, to output the reading once in STOP mode. The **SEND** command can also be used without the address. The output format depends on which parameters the transmitter can output.

### **Example without parameter:**

```
>send 
RH= 24.9 %RH T= 22.1 'C 
\ddot{\phantom{1}}
```
### <span id="page-32-0"></span>**SDELAY**

To view or set the minimun answer delay for the user port (RS-485), use the **SDELAY** command. The value corresponds to milliseconds delay and is set between 1 ... 255. By default the value is set to 10.

where

 $1 = 4-8$  ms  $255 = 1024$  ms

### **Example:**

```
>sdelay 15 
Serial delay : 15 
>
```
# <span id="page-32-3"></span><span id="page-32-2"></span><span id="page-32-1"></span>**Formatting Serial Line Message**

# **Changing Quantities and Units**

Use the **FORM** serial line command to change the format or select certain quantities for the output commands **SEND** and **R**. Use the **UNIT** serial line command to select metric or non-metric output units.

### **FORM**

Use the serial line command **FORM** to change the format or select certain quantities for the output commands **SEND** and **R**.

### **FORM**  $[x]$

where

 $x =$  Formatter string

Formatter string consists of quantities and modifiers.

When entering the command, use the abbreviations of the quantities. For more information on quantities, see [Table 3](#page-12-2) and [Table 4](#page-13-1) [on page](#page-12-2)  [11](#page-12-2).

The modifiers are presented in [Table 12 on page 32](#page-33-0).

<span id="page-33-0"></span>

| <b>Modifier</b> | <b>Description</b>                                         |
|-----------------|------------------------------------------------------------|
| quantity        | Quantity name (for example RH, T or TDF)                   |
| x.y             | Length modifier (number of digits and decimal places)      |
| #t              | Tabulator                                                  |
| #r              | Carriage-return                                            |
| #n              | Line feed                                                  |
| "               | String constant                                            |
| #xxx            | Special character with decimal code "xxx"                  |
| U5              | Unit field and length                                      |
| <b>ADDR</b>     | Transmitter address with two characters [0099]             |
| <b>ERR</b>      | Error flags for P, T, Ta, RH $[0000  1111]$ , 0 = no error |
| <b>STAT</b>     | Transmitter status in 7 character field, for example:      |
|                 | no heating<br>N                                            |
|                 | probe heating active, power<br>h                           |
|                 | purge heating active, temperature<br>н                     |
|                 | S<br>purge cooling active, temperature                     |
|                 | X<br>sensor heating active, temperature                    |
| <b>SNUM</b>     | Transmitter serial number                                  |
| TIME            | Time [hh:mm:ss]                                            |

**Table 12 FORM Command Modifiers** 

### **Example:**

```
>form "Temperature=" 5.2 t #r#n 
OK 
>send 
Temperature= 24.23 
\rightarrow>form "Twet=" 6.3 tw U3 #t "T=" t U3 #r#n 
OK 
>send<br>Twet=
          11.290'C T= 24.231'C> 
>form 5.1 rh #t t #t tdf #r#n 
OK 
>send 
    15.6 24.2 -3.1 
\ddot{\phantom{1}}
```
**FORM /** command returns the default output format. The default output format depends on the device configuration. **FORM** command returns the current output format of the transmitter. You can only give a maximum of 73 characters after the command on the command line.

```
>form / 
OK 
>send 
 RH= 23.8 %RH T= 19.4 'C 
\rightarrow
```
### <span id="page-34-0"></span>**UNIT [M/N]**

Use the **UNIT** command to select metric or non-metric output units.

### **UNIT [M/N]**

where

 $M =$  Metric units  $N =$  Non-metric units

### **Example:**

```
>unit n 
Units : non metric 
\rightarrow
```
# **Pressure Compensation Setting**

Use the **PRES** serial line command to set ambient pressure value for fixed pressure compensation. If the value is changed frequently, use the **XPRES** serial line command. Its value is cleared to 0.0 at reset; if it is set to other than 0, it overrides the setting given with the **PRES** command.

<span id="page-34-1"></span>**NOTE** In normal pressure conditions, **PRES** command is not needed. But if mixing ratio is used in high altitudes, the pressure changes will increase the mixing ratio.

Use the serial line and do the following:

**PRES** [*a.aaaa*]

where

a.aaaa = Ambient pressure value (bar)

#### **Example:**

```
>pres 
Pressure : 1.013 bar ?
\rightarrow
```
### **XPRES** [*a.aaaa*]

where

a.aaaa = Ambient pressure value (bar)

### **Example:**

```
>xpres 
Pressure: 0.000 bar ?
\rightarrow
```
# <span id="page-35-0"></span>**Time**

To set or display the current time, use the **TIME** serial line command.

### <span id="page-35-1"></span>**TIME [HH MM SS]**

#### **Example:**

```
> time 12 00 00 
               : 12:00:00>
```
When you set the current time for the probe with the **TIME** command, the time will be displayed as long as the probe is turned on. The time setting will not be stored in any memory. At reset or when the probe is turned off, the time will go back to 00:00:00.
### **Serial Settings**

### **SERI [BAUD][PARITY][DATA][STOP]**

To set the communication settings, use the **SERI** serial line command.

#### **SERI [BAUD][PARITY][DATA][STOP]**

where

baud = Bit rate (300, 600, 1200, 2400, 4800, 9600,19200) parity = Parity ( $n = none$ ,  $e = even$ ,  $o = odd$ ) data = Data bits  $(7 \text{ or } 8)$ stop = Stop bits  $(1 \text{ or } 2)$ 

You need to reset the transmitter to activate the new communication settings set with **SERI** command.

The settings can be changed one parameter at a time or all parameters at once.

#### **Example:**

Changing all parameters

>seri 9600 e 7 1 Baud P D S : 9600 E 7 1 >

#### **Example:**

Changing baud only

>seri 4800 Baud P D S : 4800 E 7 1  $\rightarrow$ 

### <span id="page-36-0"></span>**SMODE**

Use the **SMODE** command to set the user port to permanent STOP, RUN, POLL or SEND mode.

**SMODE** [*xxxx*]

where

xxxx = STOP, RUN, POLL or SEND

#### **Example:**

```
>smode 
Serial mode : STOP ? POLL
>
```
**Table 13 Selection of Output Modes** 

| Mode        | <b>Output</b>                     | <b>Available Commands</b> |
|-------------|-----------------------------------|---------------------------|
| <b>STOP</b> | Only with the <b>SEND</b> command | All (default mode)        |
| <b>RUN</b>  | Automatic output                  | Only command S            |
| <b>POLL</b> | Only with the <b>SEND</b> [addr]  | Use with RS-485 buses     |
|             | command                           |                           |

Selected output mode will be activated after power outages.

### **INTV**

Use the **INTV** command to set the outputting interval for the RUN mode. The default value for this command is 2 seconds.

#### **INTV** [*xxx yyy*]

where

 $xxxx =$  Output interval (0...255) where 0 is the fastest possible output rate.

 $yyy =$  Unit (s, min or h)

#### **Example:**

```
>intv 1 min 
             : 1 min\rightarrow
```
## **Data Filtering**

The commands introduced in this section are used for setting the filtering level, checking the probe configuration, listing available commands and possible error messages, and displaying the software information of the probe.

### **FILT [0.1…1]**

Use the **FILT** [*xxx*] serial line command to set the filtering level. The default setting is 1. The output is calculated based on the following formula:  $[(new result * filt) + (old result * (1.0 - filt))].$ 

### **FILT** [*xxx*]

where

 $xxxx = 0.1...1$  where  $1.0 =$  no filter and  $0.1 =$  about 16 moving average

#### **Example:**

>filt<br>Filter  $\therefore$  0.800 ?  $\overline{\phantom{a}}$ 

### **?**

Use the **?** serial line command to check the current probe configuration. **??** command is similar but can also be used if the probe is in POLL mode.

### **Example:**

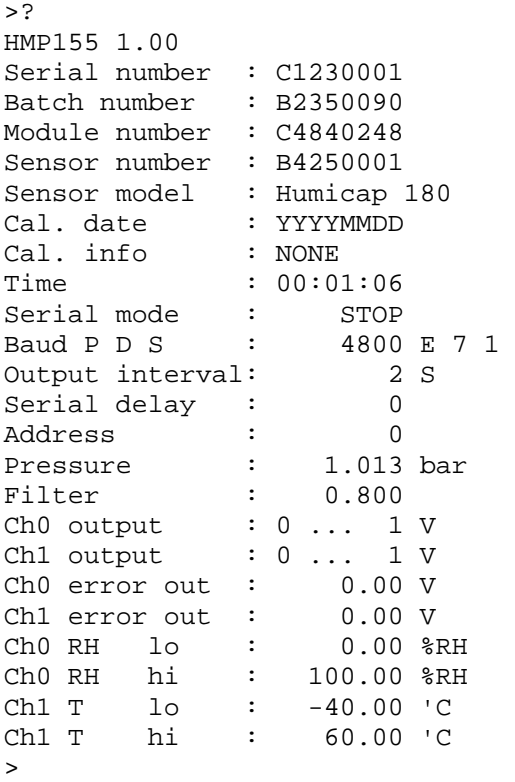

### **HELP**

Use the **HELP** command to list the available commands.

#### **Example:**

>help ? ?? ACAL ch0/ch1 ADDR 0...99 AERR err1 err2 AMODE ch1 ch2 ASEL quantity1 quantity2 low1 high1 low2 high2 ATEST value1 value2 CDATE 'cal.date' CLOSE CRH  $CT$ CTA CTEXT 'cal.info' ERRS FCRH FILT value FORM 'format string' HELP INTV 0...255 s/min/h  $L$ LI OPEN addr PRES bar PUR on/off R RESET S SDELAY 0...255 SEND addr SERI baud p d s SMODE stop/run/poll TIME hh:mm:ss UNIT m/n VERS XHEAT on/off XPRES bar  $\rightarrow$ 

### **ERRS**

Use the **ERRS** command to display probe error messages, see [Table](#page-55-0)  [14](#page-55-0) on page [54.](#page-55-0)

#### **Example:**

```
>errs 
No errors 
>
```
### **VERS**

Use the **VERS** command to display software version information.

#### **Example:**

```
>vers 
HMP155 1.01 
\overline{\phantom{a}}
```
## **Resetting Transmitter Using Serial Line**

### **RESET**

Use the **RESET** command to reset the device. The user port switches to start-up output mode selected with **SMODE** command.

#### **Example:**

>reset HMP155 1.00 >

## **Formatting Analog Output**

In this section, the commands for formatting the analog output settings are introduced.

## **Analog Output Settings**

The two analog outputs are set in the factory according to the order form. In case you want to change the settings, follow these instructions.

**NOTE** The serial line commands **AMODE**, **ASEL** and **ATEST** cannot be used with the passive output version of HMP155.

### **AMODE**

Use the serial line to select and scale the analog output quantities. Connect the probe to the PC and then open the terminal connection between your PC and the probe.

The probe needs to be in ADJUST mode for the **AMODE** command to work. To put the probe in ADJUST mode, hold down the **ADJ** button until a green LED lights up.

Check the analog output modes with the **AMODE** command.

Analog output modes are:

 $3 = 0...1$  V  $4 = 0...5$  V  $5 = 0...10$  V

#### **Example:**

```
>amode 3 3 
Ch0 : 0 ... 1V 
Ch1 : 0 ... 1V 
>
```
**NOTE** If you scale the analog output quantities with **AMODE** command, you must continue by entering the **ACAL** command, see [ACAL](#page-69-0) on page [68](#page-69-0).

### **ASEL**

Use the **ASEL** command to select the quantities and scaling for analog outputs of the HMP155. Note that the optional quantities can be selected only if they have been selected when ordering the device. Quantities and their abbreviations are listed in [Table 3](#page-12-0) on page [11](#page-12-0) and [Table 4](#page-13-0) on page [12](#page-13-0).

#### **ASEL [CH1 CH2] [low1 high1 low2 high2]**

Where

 $CH1 =$  Quantity of channel 1  $CH2 =$  Quantity of channel 2  $low1 = Low limit of channel 1$ high $1 =$  High limit of channel 1  $low2 = Low limit of channel 2$ high $2 =$  High limit of channel 2

**Example 1**: To set the scaling of the outputs without changing the quantities, enter the command without parameters. The transmitter will ask for the limits. Note that **ch0** is channel 1 and **ch1** is channel 2.

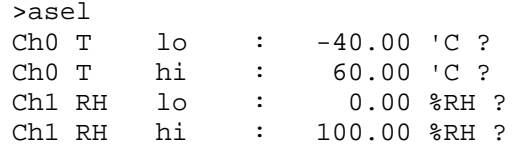

**Example 2**: To set the output quantities of the channels, enter the quantities as parameters. The transmitter will ask for the limits. Always specify the quantities for both channels.

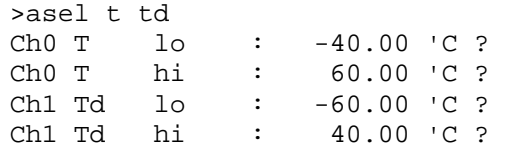

**Example**: To set the quantities and scaling with a single command, enter the quantities and limits as parameters according to the command syntax.

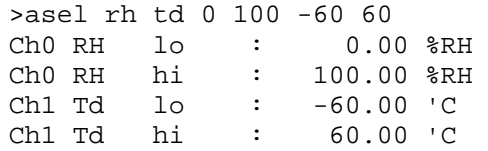

### **ATEST**

Use the serial line to test the operation of all the analog outputs. Use the **ATEST** command to force the analog outputs to entered values. The set values remain valid until you enter the **ATEST** command without parameters or reset the probe. Entering the **ATEST** command without parameters outputs the current value.

#### **ATEST [V] [V]**

where

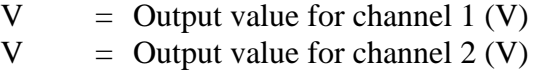

#### **Example 1:**

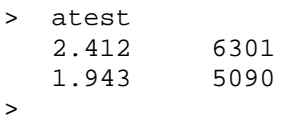

#### **Example 2:**

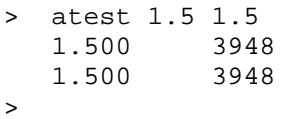

### <span id="page-44-0"></span>**AERR**

Use the **AERR** serial line command to set or view the error output from analog outputs.

#### **AERR [CH0ERR/CH1ERR]**

where

CH0ERR = Analog output CH1ERR = Analog output

#### **Example:**

>aerr Ch0 error out : 10.000V ? 0 Ch1 error out : 1.000V ? 0 >

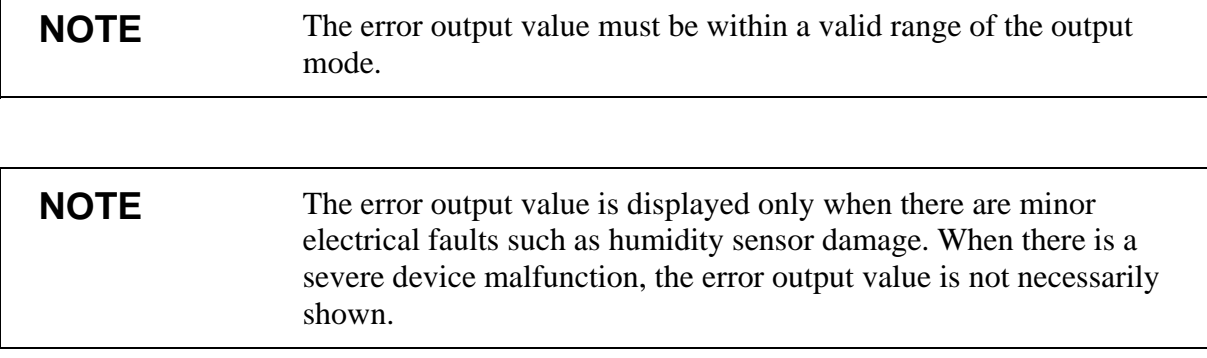

### **ADDR**

Addresses are required only for POLL mode (see serial line command [SMODE](#page-36-0) on page [35\)](#page-36-0). Use the **ADDR** command to input the RS-485 transmitter address. Without parameters, **ADDR** command displays current transmitter address. When a parameter is specified , it sets the transmitter address to the given value.

#### **ADDR [0…99]**

where

 $0...99$  = address (default = 0)

**Example:** the transmitter is configured to address 2.

```
>addr 
Address : 0 ? 2 
\rightarrow
```
### **OPEN**

When all transmitters on the RS-485 bus are in POLL mode, the **OPEN** command sets one transmitter temporarily to STOP mode so that other commands can be entered.

#### **OPEN [ADDR]**

where

ADDR =address of the transmitter (0 ... 99)

### **CLOSE**

The **CLOSE** command places the probe in temporary POLL mode. After this only addressable commands can be used.

#### **Example:**

>close

line closed

## **Sensor Functions**

The active output version of HMP155 includes optional functions such as chemical purge and sensor heating. These functions are described in more detail in this section.

## **Chemical Purge (Optional)**

In some specific applications the sensor gain may decrease gradually due to an interference caused by a particular chemical present in the measured gas, for example. The decrease of sensor gain due to an interfering chemical and the effect of the chemical purge process are illustrated below, see [Figure 9 below.](#page-47-0) The sensor polymer absorbs the interfering chemical; and this reduces the ability of the polymer to absorb water molecules and consequently the sensor gain decreases. In chemical purge, heating the humidity sensor to a temperature level of approximately  $+180$  °C for several minutes evaporates the interfering chemical.

The purge function starts with heating stage, continues with settling and when the temperature of the sensor is decreased, the probe returns to normal mode. The whole cycle takes about 6 minutes.

**NOTE** Chemical purge function locks the output values for about 6 minutes.

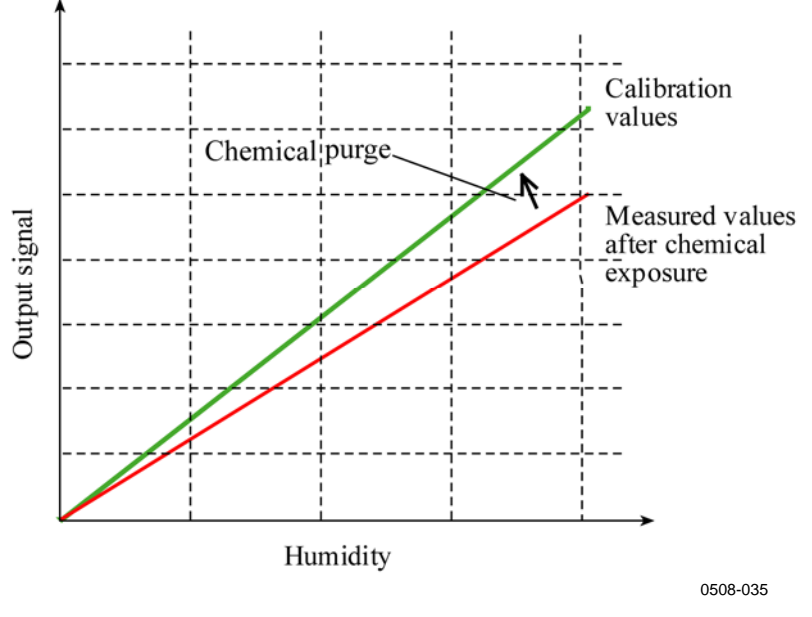

<span id="page-47-0"></span>**Figure 9 Decrease of Sensor Gain** 

### **Automatic Chemical Purge (Interval Purge)**

When HMP155 leaves the factory the automatic chemical purge takes place repeatedly with the time intervals set in the factory, if this option is chosen. You can change the interval in which the purge takes place by using serial commands. This can be necessary if the measuring environment contains high concentrations of interfering chemicals. The automatic chemical purge can also be turned off if necessary.

### **Manual Chemical Purge**

The chemical purge must be performed always before RH calibration (see section [Calibration and Adjustment on page 57](#page-58-0)) or when there is a reason to believe that a sensor has become exposed to an interfering chemical. Manual chemical purge can be activated by turning the power up purge on temporarily and resetting the probe. After the operation, the power up purge can be turned off, see [PUR](#page-48-0) command on page [47.](#page-48-0) Make sure that the temperature of the sensor has come down to normal temperature before starting a calibration.

### **Chemical Purge in Power Up**

Chemical purge (start-up purge) can be set to start within 10 seconds from the power-up of the device.

## **Starting and Configuring Chemical Purge**

In this section, the function and use of the chemical purge option is explained.

### <span id="page-48-0"></span>**PUR**

With **PUR** command, you can enable or disable automatic and powerup chemical purge and set the interval for automatic purge. If the sensor is exposed to chemicals it is recommended to have the chemical purge done at least once in 720 min (=12 hours). In applications where the chemical exposure is not likely, the interval can be longer.

Type **PUR** and press **Enter** to proceed. The maximum interval is 14400 minutes (=10 days).

### **Example:**

```
>pur 
Interval Purge : OFF ? 
Interval : 720 min ? 
Power-up Purge : OFF ? 
Duration : 240 s ? 
Settling : 240 s ?<br>Temperature : 180 'C ?
Temperature
>
```
**NOTE** To activate the new interval settings immediately, reset the probe.

**NOTE** When chemical purge in power-up is enabled, wait about 6 min after power-up before taking measurements. The output channels are locked for the first operation minutes to the initial measured values.

### **Sensor Heating**

This function is optionally available only in probes with HUMICAP®180RC sensor. It should be used only with the heated probe.

The sensor heating is recommended for the high humidity environments where even small temperature differences can cause water to condense on the sensor. The sensor heating speeds up the recovery of the humidity sensor from condensation.

Sensor heating starts-up when the relative humidity of the measuring environment reaches the RH-value set by a user (RH-limit). You can define the RH-sensor heating temperature as well as the duration of the heating.

After the heating cycle, the humidity conditions are checked and new sensor heating is performed if the predefined conditions are reached again.

**NOTE** During the sensor heating, the outputs are locked to the values measured before the heating cycle.

### **Setting Humidity Sensor Heating**

When the HMP155 leaves the factory, the sensor heating follows the factory default values. You can enable or disable the function, change the RH-limit and define the heating temperature and duration of this function.

#### **XHFAT**

Enables or disables the sensor heating.

#### **Example:**

```
>xheat on 
Extra heat : ON 
>xheat off 
Extra heat : OFF 
>
```
To configure the sensor heating, use the **XHEAT** command without parameters. Enter the values after the question mark. The available ranges include the following:

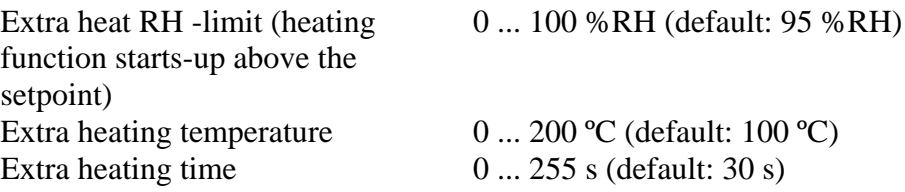

To see the current values, use the **XHEAT \*** command.

#### **Example**:

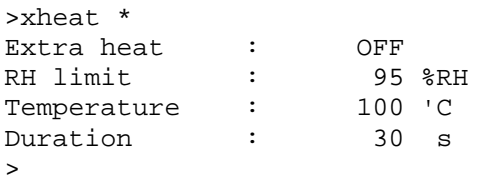

**NOTE** After the defined XHEAT duration, there is an additional cooling time of 10 seconds before outputs are updated.

This page intentionally left blank.

# CHAPTER 5 **MAINTENANCE**

This chapter contains information that is needed in basic maintenance of the product.

## <span id="page-52-0"></span>**Periodic Maintenance**

## **Cleaning**

Clean the probe with a soft, lint-free cloth moistened with mild detergent.

## **Changing the Probe Filter**

- 1. Remove the filter from the probe.
- 2. After removing the filter, check the O-ring and change it if necessary. See [Figure 10](#page-54-0) on page [53.](#page-54-0)
- 3. Install a new filter on the probe.

New filters can be ordered from Vaisala, see section [Options and](#page-77-0)  [Accessories](#page-77-0) on page [76](#page-77-0).

## **Changing the Sensor**

You can change the HUMICAP® sensor yourself and the probe does not have to be sent in for service for a sensor change.

**NOTE** Both HUMICAP<sup>®</sup>180 and HUMICAP<sup>®</sup>180R sensors can be changed, but you must never replace a HUMICAP®180 sensor with a HUMICAP®180R sensor or vice versa.

To change the sensor:

- 1. Remove the filter from the probe. See the instructions in section [Changing the Probe Filter](#page-52-0) on page [51](#page-52-0).
- 2. After removing the filter, check the O-ring and change it if necessary. See [Figure 10](#page-54-0) on page [53.](#page-54-0)
- 3. Remove the damaged sensor and insert a new one. Handle the new sensor by the plastic socket. DO NOT TOUCH THE SENSOR PLATE.
- 4. After sensor change the humidity calibration must be done according to the instructions, see section [Relative Humidity](#page-66-0)  [Adjustment after Sensor Change](#page-66-0) on page [65](#page-66-0).
- 5. Attach a new filter on the probe.

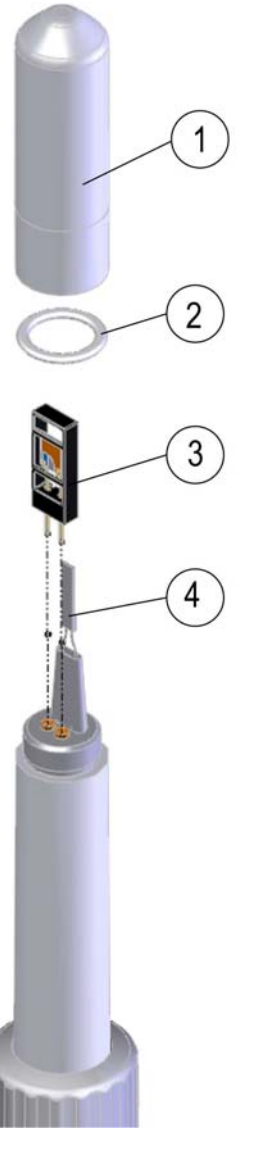

0802-159

### <span id="page-54-0"></span>**Figure 10 Changing the Sensor**

The following numbers refer to [Figure 10 above](#page-54-0):

- $1 =$  Filter
- $2 = O-ring$
- $\frac{1}{3}$  = HUMICAP<sup>®</sup> sensor
- 4 Pt100 temperature sensor

### **Error States**

In an error state, the quantity is not measured and the output is shown as follows:

- Analog channel outputs 0 V (you can use the **AERR** serial line command to change this fault indication value, see section [AERR](#page-44-0) on page [43\)](#page-44-0).
- The serial port outputs stars (\*\*\*)

You can also check the error message via the serial interface by using the **ERRS** command. In case of constant error, please contact Vaisala, see [Vaisala Service Centers](#page-57-0) on page [56.](#page-57-0)

Sometimes it is possible that the transmitter is not responding after startup due to an error. If this happens, change the bauds to 19200 N 8 1 and then execute the **ERRS** command to see what error caused the problem.

The possible error messages of HMP155 are listed in [Table 14 below](#page-55-0).

| <b>Error Message</b>        | <b>Description</b>   | <b>Action</b>                  |
|-----------------------------|----------------------|--------------------------------|
| T MEAS error                | Error in temperature | Check the HUMICAP <sup>®</sup> |
|                             | measurement          | sensor.                        |
| T REF error                 | Error in temperature | Contact Vaisala Service        |
|                             | measurement          | Center, see page 56.           |
| <b>TA MEAS error</b>        | Error in T-probe     | Check the additional           |
|                             | measurement          | temperature probe.             |
| TA REF error                | Error in T-probe     | <b>Contact Vaisala Service</b> |
|                             | measurement          | Center, see page 56.           |
| F MEAS error                | Error in humidity    | Check the HUMICAP <sup>®</sup> |
|                             | measurement          | sensor.                        |
| F REF1 error                | Error in humidity    | <b>Contact Vaisala Service</b> |
|                             | measurement          | Center, see page 56.           |
| F REF3 error                | Error in humidity    | <b>Contact Vaisala Service</b> |
|                             | measurement          | Center, see page 56.           |
| Program flash               | Internal error       | <b>Contact Vaisala Service</b> |
| checksum error              |                      | Center, see page 56.           |
| Parameter flash             | Internal error       | <b>Contact Vaisala Service</b> |
| checksum error              |                      | Center, see page 56.           |
| <b>INFOA checksum error</b> | Internal error       | <b>Contact Vaisala Service</b> |
|                             |                      | Center, see page 56.           |
| <b>SCOEFS</b> checksum      | Internal error       | Contact Vaisala Service        |
| error                       |                      | Center, see page 56.           |

<span id="page-55-0"></span>**Table 14 Error Messages** 

## **Technical Support**

For technical questions, contact the Vaisala technical support:

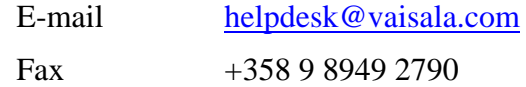

### **Return Instructions**

If the product needs repair, please follow the instructions below to speed up the process and to avoid extra costs to you.

- 1. Read the section Warranty on page [9](#page-10-0).
- 2. Contact Vaisala Service Center or a local Vaisala representative. The latest contact information and instructions are available from www.vaisala.com. Addresses of the Service Centers are provided in section Vaisala Service Centers on page [56](#page-57-0).

Please have the following information on hand:

- serial number of the unit
- date and place of purchase or last calibration
- description of the fault
- circumstances in which the fault occurs/occurred
- name and contact information of a technically competent person who can provide further information on the problem
- 3. Pack the faulty product in a strong box of adequate size, with proper cushioning material to avoid damage.
- 4. Include the information specified in step 2 in the box with the faulty product. Also include a detailed return address.
- 5. Ship the box to the address specified by your Vaisala contact.

## <span id="page-57-0"></span>**Vaisala Service Centers**

Vaisala Service Centers perform calibrations and adjustments as well as repair and spare part services. See contact information below.

Vaisala Service Centers also offer accredited calibrations, maintenance contracts, and a calibration reminder program. Do not hesitate to contact them to get further information.

#### **NORTH AMERICAN SERVICE CENTER**

Vaisala Inc., 10-D Gill Street, Woburn, MA 01801-1068, USA. Phone: +1 781 933 4500, Fax: +1 781 933 8029

E-mail: us-customersupport@vaisala.com

#### **EUROPEAN SERVICE CENTER**

Vaisala Instruments Service, Vanha Nurmijärventie 21 FIN-01670 Vantaa, FINLAND. Phone: +358 9 8949 2658, Fax: +358 9 8949 2295

E-mail: instruments.service@vaisala.com

#### **TOKYO SERVICE CENTER**

Vaisala KK, 42 Kagurazaka 6-Chome, Shinjuku-Ku, Tokyo 162-0825, JAPAN. Phone: +81 3 3266 9617, Fax: +81 3 3266 9655 E-mail: aftersales.asia@vaisala.com

#### **BELIING SERVICE CENTER**

Vaisala China Ltd., Floor 2 EAS Building, No. 21 Xiao Yun Road, Dongsanhuan Beilu, Chaoyang District, Beijing, P.R. CHINA 100027. Phone: +86 10 8526 1199. Fax: +86 10 8526 1155 E-mail: china.service@vaisala.com

#### www.vaisala.com

# <span id="page-58-0"></span>CHAPTER 6 **CALIBRATION AND ADJUSTMENT**

The Vaisala HUMICAP<sup>®</sup> Humidity and Temperature Probe HMP155 is fully calibrated and adjusted as shipped from factory. Recommended calibration interval is one year. Depending on the application, it is good to make more frequent checks. Calibration must always be done when there is reason to believe that the device is not within the accuracy specifications.

It is recommended that calibration and adjustment is carried out by Vaisala. See section [Vaisala Service Centers](#page-57-0) on page [56](#page-57-0).

Calibration and adjustment can also be carried out either by using the buttons on the probe or through the serial line connection.

**NOTE** Vaisala recommends that RH adjustment is carried out as a two-point adjustment. With one-point adjustment, the required accuracy can only be achieved if the actual measurement environment (RH and T) is the same as the one-point adjustment environment.

> Before attempting calibration, the **ADJ** button has to be held down until a green LED lights up. This turns off the heating and the additional temperature probe in the case you are using an HMP155 with either of those options. After that HMP155 is ready to be checked and calibrated. When the T-probe is turned off during calibration, it does not need to be inserted into the same reference conditions with the humidity probe.

If a chemical purge option is available, it should always be carried out before calibration.

### **NOTE** Button calibration is not available for the additional temperature probe. In the passive output version of HMP155, the temperature cannot be calibrated.

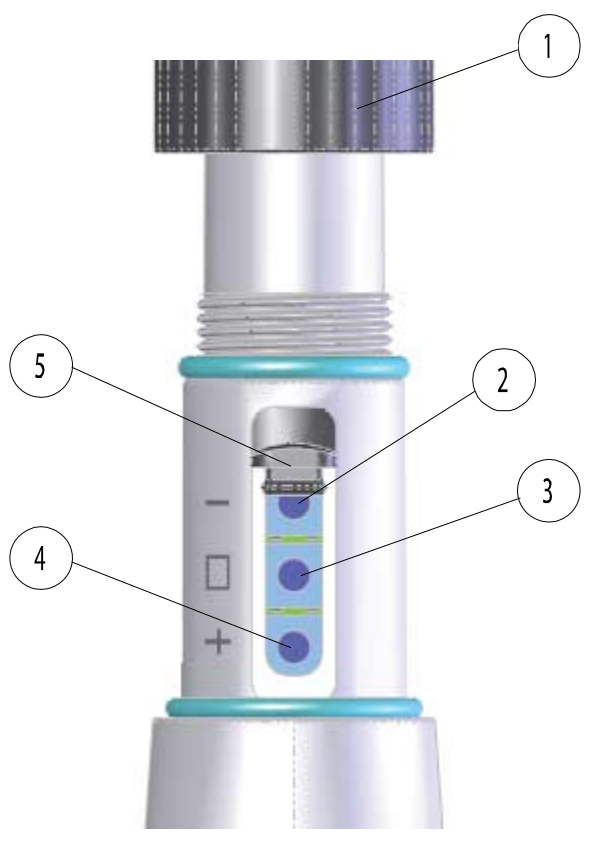

0801-076

### <span id="page-59-0"></span>**Figure 11 HMP155 Adjustment Buttons**

The following numbers refer to [Figure 11 above:](#page-59-0)

- $1 =$  Protective cover
- $2 =$  Down button
- $3 = ADJ$  button<br> $4 = Up$  button
- $=$  Up button
- $5 =$  Protective plug

There is a two-colour indicator LED located under the protective plug and next to the **Down** button, see [Figure 11 above](#page-59-0). The LED is green and red.

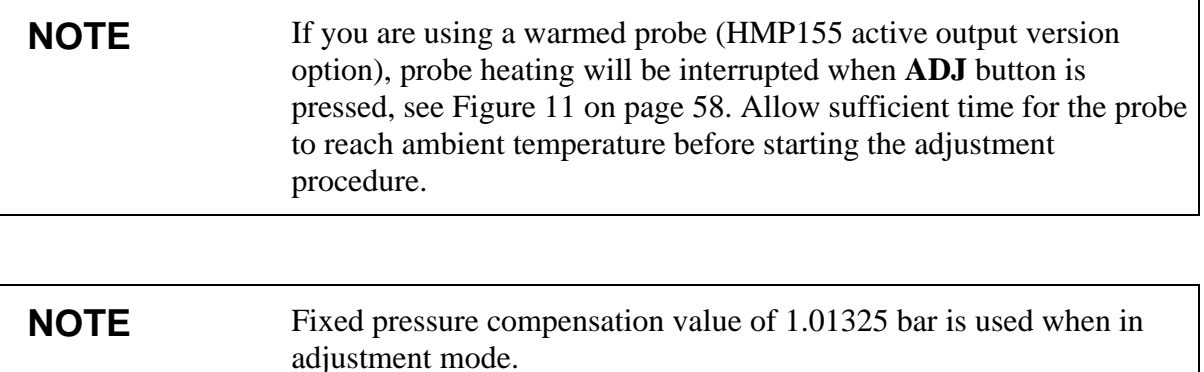

## **Push-Button Calibration**

Calibration and adjustment of the HMP155 can be done by using the adjustment buttons found on the probe. The two-point humidity adjustment is carried out by using two relative humidity references: for example saturated salt points 11 % RH (LiCl) and 75 % RH (NaCl). The difference between the two humidity reference points must be at least 30 %RH. The difference between the two temperature reference points must be at least 30 °C.

**NOTE** In push-button calibration, the probe outputs are by default relative humidity in the range  $0...100$  %RH in CH1 and temperature in the range -40…+60°C in CH2.

## **Two-Point Humidity and Temperature Adjustment**

To make a humidity or temperature adjustment:

- 1. Carry out the chemical purge (if available).
- 2. Uncover the adjustment buttons on the probe by removing the protective cover and removing the calibration seal.
- 3. Open the protective plug and you can see three buttons marked **-** , **□** and **+**. There is also a two-coloured indicator LED. See [Figure 11](#page-59-0) on page [58.](#page-59-0)
- 4. Press the **ADJ** button and hold it down until the green indicator LED lights up. This puts HMP155 in RH calibration mode.

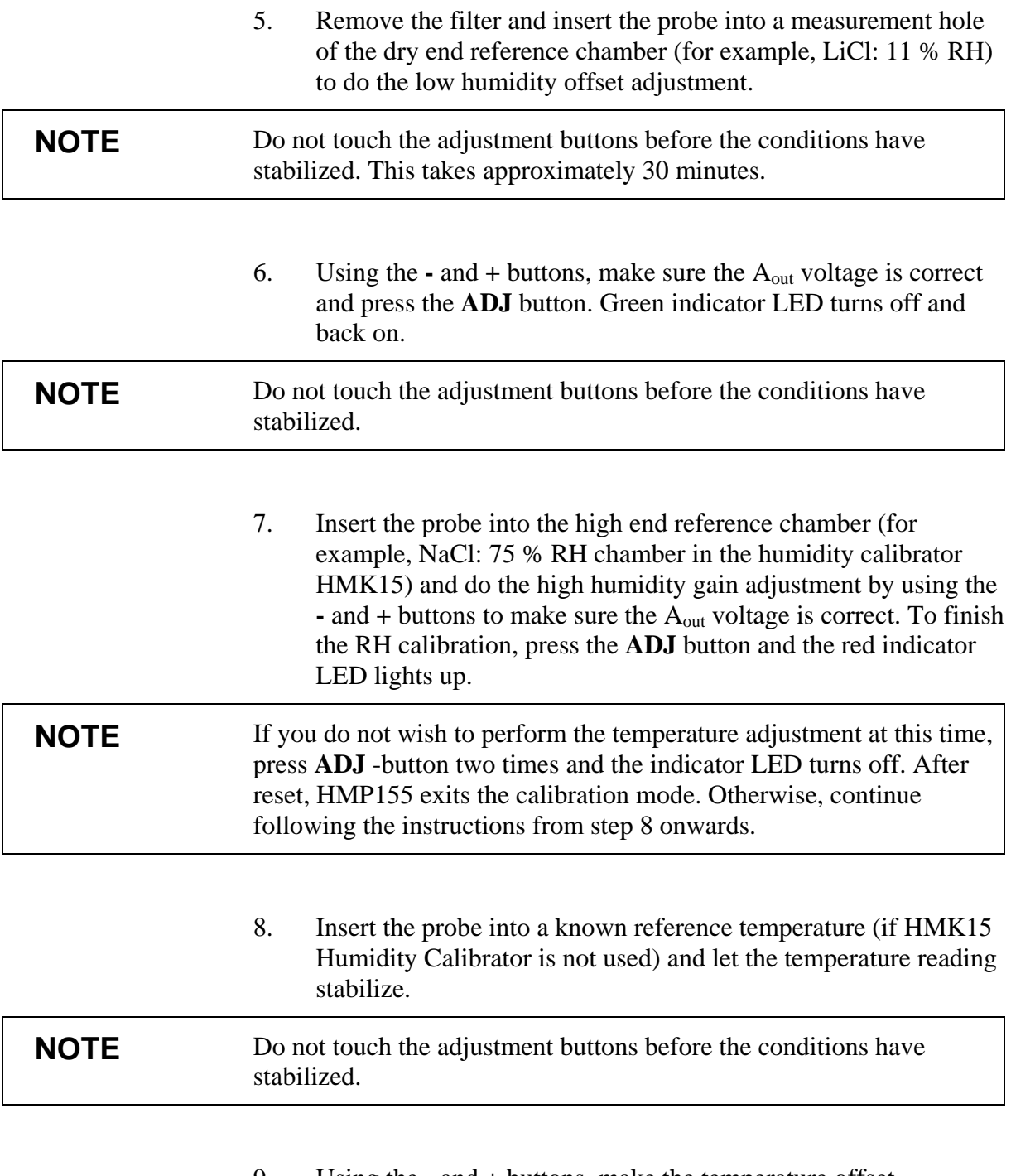

9. Using the **-** and **+** buttons, make the temperature offset adjustment by making sure the  $A<sub>out</sub>$  voltage is correct and press the **ADJ** button. Red indicator LED turns off and back.

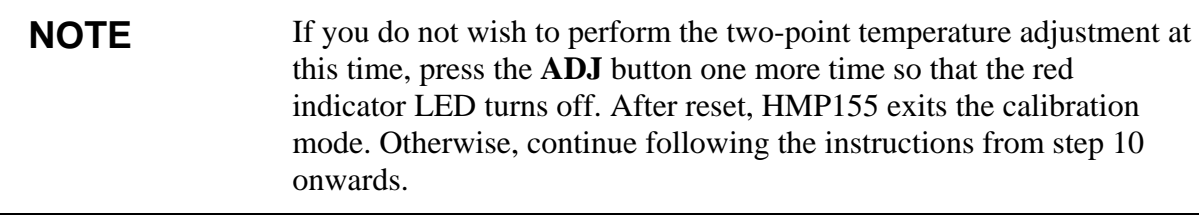

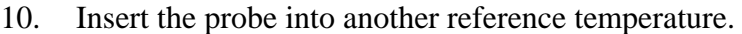

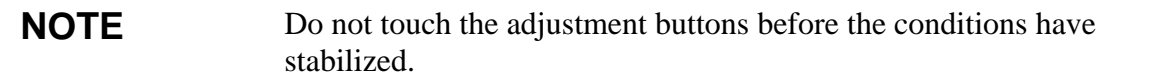

- 11. Using the **-** and **+** buttons, make the temperature gain adjustment by making sure the  $A<sub>out</sub>$  voltage is correct.
- 12. Press the **ADJ** button and the red indicator LED turns off.

## **One-Point Humidity and Temperature Adjustment**

To make a one-point humidity or temperature adjustment:

- 1. Carry out the chemical purge (if available).
- 2. Uncover the adjustment buttons on the probe by removing the protective cover and removing the calibration seal.
- 3. Open the protective plug and you can see three buttons marked **-** , **□** and **+**. There is also a two-coloured indicator LED. See [Figure 11](#page-59-0) on page [58.](#page-59-0)
- 4. Remove the filter and insert the probe into a measurement hole of the salt chamber to do the humidity adjustment.
- 5. Press the **ADJ** button and hold it down until the green indicator LED lights up. This puts HMP155 in RH calibration mode.

**NOTE** Do not touch the adjustment buttons before the conditions have stabilized.

> 6. Using the  $\cdot$  and  $+$  buttons, make sure the  $A_{\text{out}}$  voltage is correct and press the **ADJ** button. Green indicator LED turns off and back on.

- 7. To move on to the temperature adjustment, press the **ADJ** button once and the red indicator LED lights up. 8. Insert the probe into the reference temperature. **NOTE** Do not touch the adjustment buttons before the conditions have stabilized.
	- 9. Using the **-** and **+** buttons, make the temperature offset adjustment by making sure the  $A<sub>out</sub>$  voltage is correct and press the **ADJ** button. Red indicator LED turns off and back on.
	- 10. Press the **ADJ** button one more time so that the red LED turns off to indicate the probe has quit the calibration mode.

## **Passive Output Version Push-Button Calibration**

If you are operating a passive output version HMP155, the humidity calibration is carried out similarly to calibration of the active output version. After finishing the humidity adjustment, press the **ADJ** button twice until the LED turns off. Reset the probe to exit the calibration mode.

### **Serial Line Calibration**

## **Two-Point Humidity Adjustment**

Note that the difference between the two humidity references must be at least 30 %RH.

To make a humidity adjustment:

- 1. Connect the HMP155 to a PC. See section [Serial Line](#page-25-0)  [Communication](#page-25-0) on page [24.](#page-25-0) Open a terminal program.
- 2. Carry out the chemical purge (if available).
- 3. Press the **ADJ** button and the green LED lights up.
- 4. Remove the filter from the probe and insert the probe into a measurement hole of the dry end reference chamber (for example, LiCl: 11 % RH).
- 5. Enter the **CRH** command and press **ENTER.**
- 6. Wait at least 30 minutes for the sensor to stabilize.
- 7. Press **ENTER** a few times to check if the reading has stabilized.
- 8. When the reading has stabilized, give the reference humidity after the question mark and press **ENTER.**

```
>crh 
RH : 16.6675 1. ref ? 
RH : 16.4978 1. ref ? 
RH : 16.3956 1. ref ? 11.25 
  Press any key when ready ... 
  RH : 11.25 Ref2 ?
```
- 9. Now the device is waiting for the high end reference. Insert the probe into the measurement hole of the high end reference chamber (for example, NaCl: 75 % RH chamber in the humidity calibrator HMK15). Press any key when ready.
- 10. Let the probe stabilize for about 30 minutes. You can follow the stabilization by pressing **ENTER**.
- 11. When stabilized, type the high end reference value after the question mark and press **ENTER**.

RH : 75.45 Ref2 ?<br>RH : 75.57 Ref2 ? RH : 75.57 Ref2 ?<br>RH : 75.55 Ref2 ? RH : 75.55 Ref2 ?<br>RH : 75.59 Ref2 ? RH : 75.59 Ref2 ? 75.5 OK

- 12. **OK** indicates that the adjustment has succeeded and the new calibration coefficients are calculated and stored. Enter the adjustment information (date and text) to the memory of the transmitter; see the commands **CTEXT** and **CDATE**.
- 13. Reset the probe with the **RESET** command.
- 14. Take the probe out of the reference conditions and replace the filter.

### **Two-Point Temperature Adjustment**

**NOTE** In the passive output version of HMP155, the temperature cannot be calibrated.

> Note that the difference between the two temperature references must be at least 30 ºC.

To make a temperature adjustment:

- 1. Press the **ADJ** button to enable the adjustment mode. This lights up the green LED on the probe. If using a warmed probe for measuring, probe heating will be interrupted when **ADJ** button is pressed.
- 2. Wait some time for the probe to reach ambient temperature.
- 3. Enter the **CT** command (or **CTA** for additional T-probe) and press **ENTER**.
- 4. Press **ENTER** a few times to check if the reading is stabilized. Let the reading stabilize, give the reference temperature after the question mark and press **ENTER** three times**.**

**Example** (2-point adjustment):

```
>ct 
T : 18.6038 1. ref ? 
T : 18.6068 1. ref ? 
T : 18.6098 1. ref ? 19.0 
 Press any key when ready ... 
T : 49.5176 2. ref ? 50.0 
OK 
>
```
5. Move the probe into another reference temperature and let the reading stabilize. Give the reference temperature after the question mark and press **ENTER**, see example above.

- 6. **OK** indicates that the calibration has succeeded. Enter the calibration information (date and text) to the transmitter's memory; see the serial commands **CTEXT** and **CDATE**.
- 7. Reset the probe with **RESET** command.

## <span id="page-66-0"></span>**Relative Humidity Adjustment after Sensor Change**

After sensor change, carry out the procedure as described in previous sections. Just replace the **CRH** command with the **FCRH** command.

### **FCRH**

**Example**:

```
>fcrh 
 RH : 25.19 Ref1 ? 11.3 
 Press any key when ready ... 
 RH : 70.02 Ref2 ? 75.5 
OK 
>
```
The OK indicates that the calibration has been succesful.

## **One-Point Humidity and Temperature Adjustment**

One-point humidity and temperature adjustment can be done by using the following serial line commands:

- **CRH** and **FCRH** commands for humidity adjustment
- **CT** and **CTA** commands for temperature adjustment

To make an adjustment, just enter the command , press space bar and then enter the reference value, as in the example below.

#### **Example**:

Crh 20.0 OK

### **User Adjustment Commands**

You can use the user adjustment commands to display and set parameters. You can only use **LI** command in ADJUST mode.

## **L**

With the **L** command you can display user adjustment parameters.

#### **Example:**

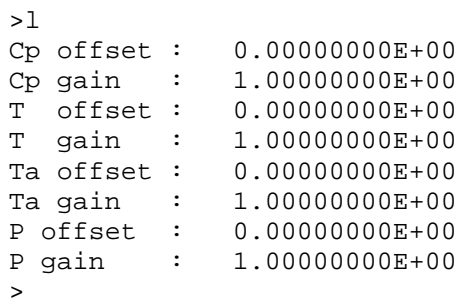

## **LI**

With the **LI** command you can display and ask for new values for the user adjustment parameters.

#### **Example:**

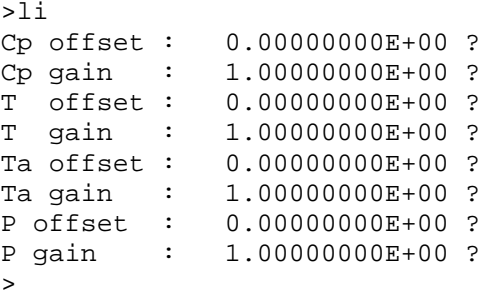

**NOTE** If you suspect that something has gone wrong with the calibration, you can use the **LI** command to return the factory values by entering the values shown in the example above.

## **Feeding Adjustment Information**

The information added with the serial line commands below is shown in the device information fields. You can only use **CTEXT** and **CDATE** commands in ADJUST mode. To put HMP155 in adjustment mode, just hold down the **ADJ** button until the green LED lights up.

## **CTEXT**

Use the **CTEXT** command to enter text to the adjustment information field.

#### **Example:**

```
>ctext 
Cal. info : Helsinki / FIN ? Finland 
>
```
## **CDATE**

Use the **CDATE** command to enter date to adjustment information field. Set the adjustment date in format YYYYMMDD*.*

#### **Example:**

```
>cdate 20080320 
\overline{\phantom{a}}
```
### **Analog Output Adjustment**

In the analog output calibration the analog output is forced to the following values:

- Voltage output: 10 % and 90 % of the range

Connect HMP155 to a calibrated voltage meter in order to measure voltage.

```
NOTE Hold down the ADJ button until a green LED lights up. This puts the
                HMP155 in ADJUST mode.
```
#### <span id="page-69-0"></span>**NOTE** The serial line command ACAL cannot be used with HMP155 passive output version.

Enter the **ACAL** command and type the multimeter reading for each case. Continue by pressing **ENTER**. When a channel is specified, only the specified analog output channel is adjusted.

## **ACAL [0/1]**

#### **Example**:

Ch 0: >acal 0 U1 ( V ) ? 1.001 U2 ( V ) ? 9.011 Ch 1: >acal 1 U1 ( V ) ? 2.0988 U2 ( V ) ? 8.8997 >

### **MI70 Check and Adjustment**

Vaisala MI70 measurement indicator is an optional accessory that can be used as a display or as a communication device for HMP155. When it is used, HMP155 is powered via MI70.

With MI70 you can check the HMP155 easily on the field. Both the active output version and the passive output version (only RH displayed) can be checked with MI70.

In the active output version relative humidity, temperature and additional T-probe temperature can be calibrated. In the passive output version, only relative humidity calibration is possible.

To check and adjust HMP155 with MI70:

- 1. Connect HMP155 to MI70 by using a connection cable (Vaisala item 221801).
- 2. Turn MI70 on by pressing the power key and follow the instructions given on the display.

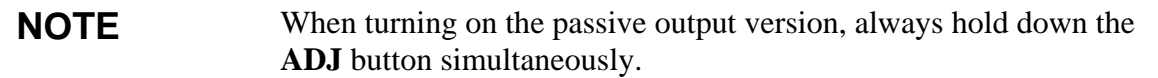

3. Activate the adjustment mode by holding down the **ADJ** button on the probe until the message below appears on the MI70 display.

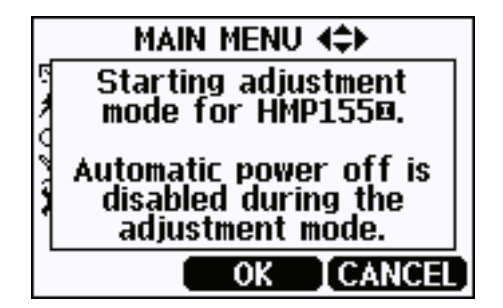

4. Press **OK** to move on to the adjustment and select the quantity you want to adjust. The list of quantities displayed in the figure below vary according to the configuration of your HMP155.

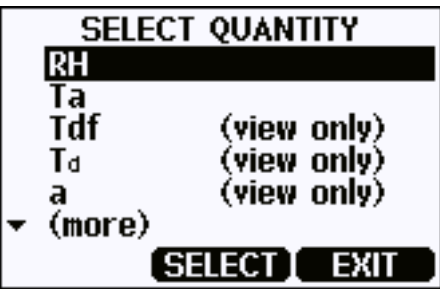

5. Follow the instructions given on the display to finish the adjustment.

This page intentionally left blank.
## CHAPTER 7 **TECHNICAL DATA**

This chapter provides the technical data of the product.

#### **Performance**

#### **Relative Humidity**

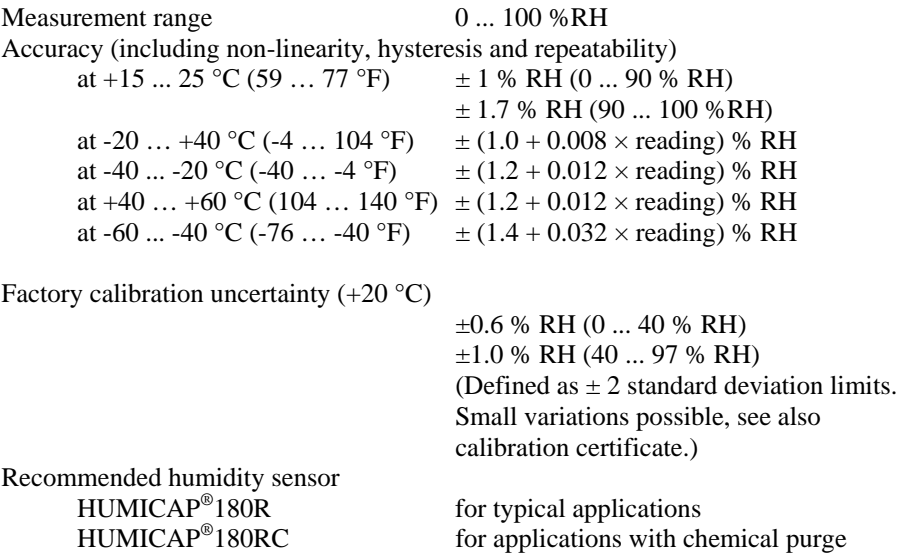

and/or warmed probe

Response time for HUMICAP®180R(C) at  $20^{\circ}$ C in still air with sintered PTFE filter

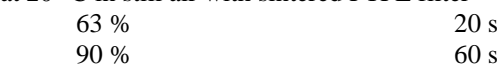

#### **Temperature**

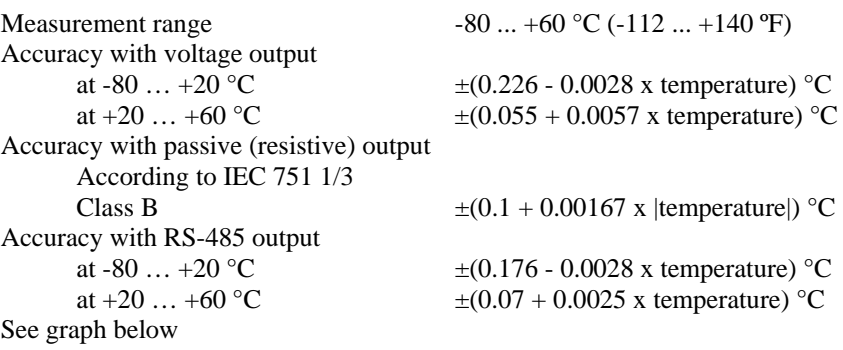

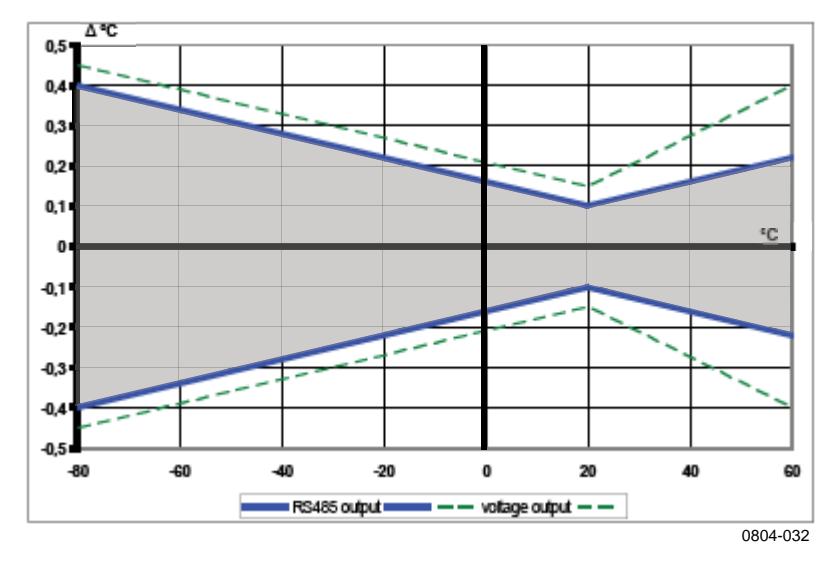

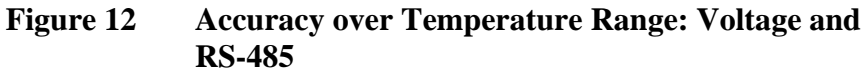

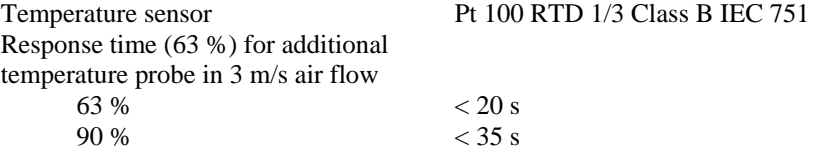

## **Operating Environment**

Operating temperature range for humidity measurement<br>  $-80 ... +60 °C (-112 ... +140 °F)$ <br>  $-80 ... +60 °C (-112 ... +140 °F)$ <br>  $-80 ... +60 °C (-112 ... +140 °F)$ Storage temperature range  $-80 ... +60 °C (-112 ... +140 °F)$ <br>Electromagnetic compatibility Complies with EMC standard

Complies with EMC standard EN61326-1, Electrical equipment for measurement control and laboratory use - EMC requirements for use in industrial locations.

### **Calculated Variables**

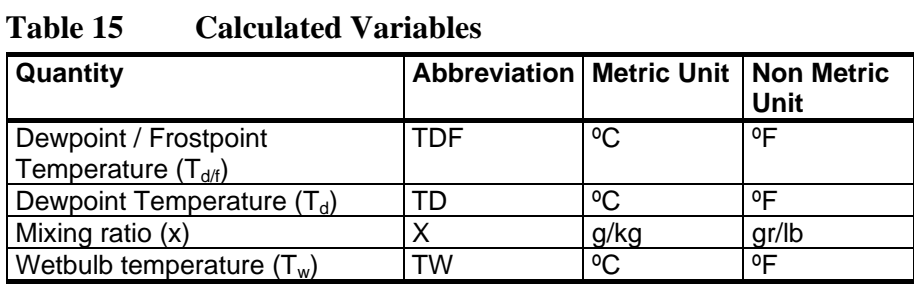

# **Accuracies of Calculated Variables**

Accuracies of the calculated variables depend on the calibration accuracy of the humidity and temperature sensors; here the accuracies are given for  $\pm 2$  %RH and  $\pm 0.2$  °C.

#### **Accuracy of Dewpoint Temperature °C**

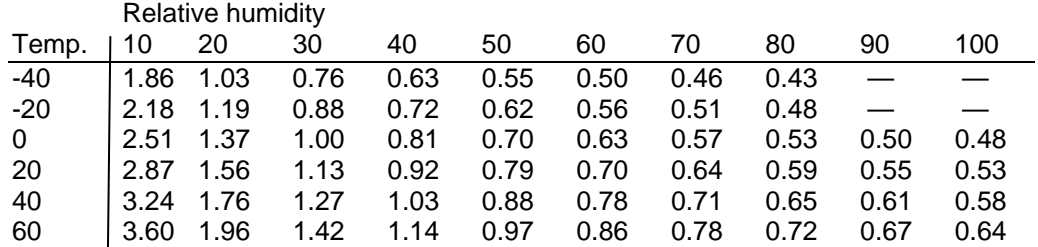

### **Accuracy of Mixing Ratio g/kg (Ambient Pressure 1013 mbar)**

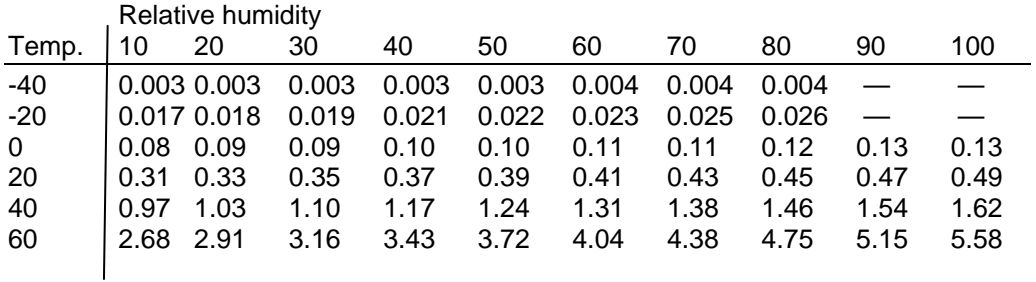

#### **Accuracy of Wet Bulb Temperature °C**

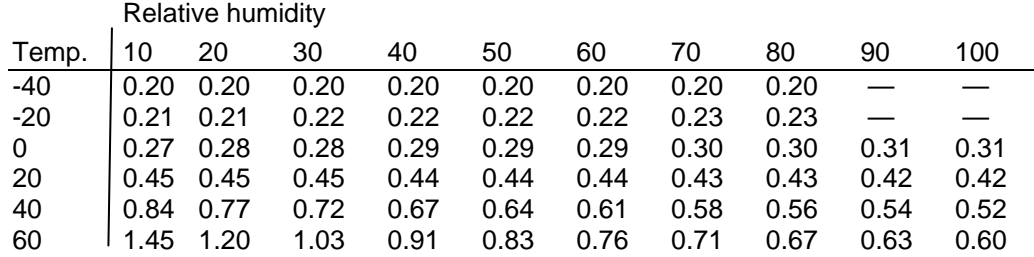

### **Accuracy of Dewpoint Measurement**

Find the intersection of the dewpoint temperature curve and the dewpoint difference reading (process temperature-dewpoint temperature) on the x-axis and read the accuracy in dewpoint measurement on the y-axis.

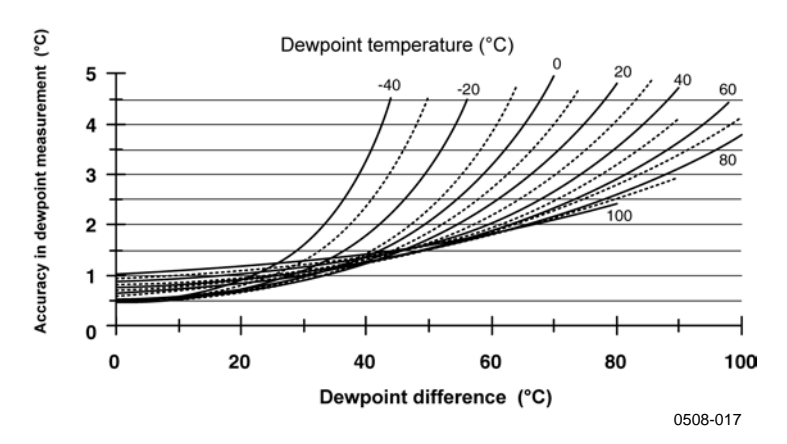

**Figure 13 Accuracy of Dewpoint Measurement** 

#### **Inputs and Outputs**

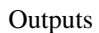

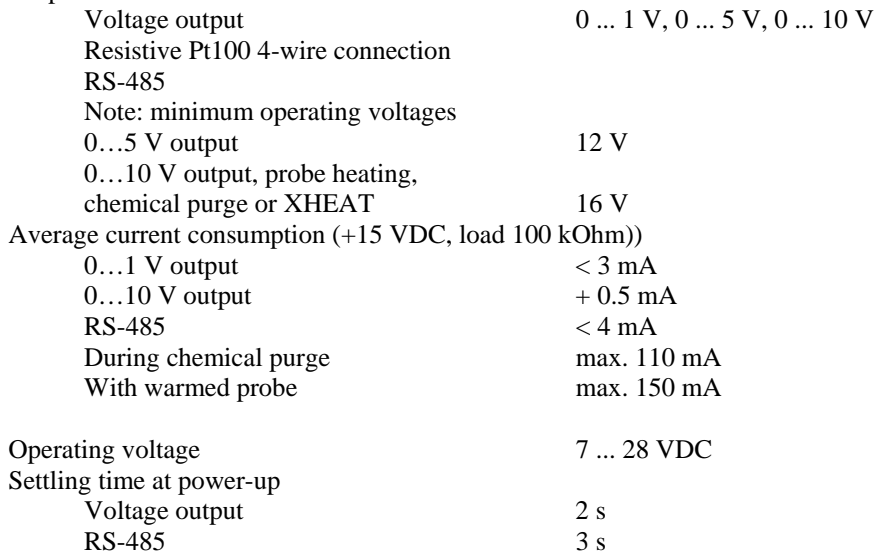

#### **Mechanics**

Connection cable lengths Cable coating PUR Max wire size **AWG 26** Additional temperature probe cable length 2 m<br>Additional temperature probe material Stainless steel (AISI 316L) Additional temperature probe material<br>Service cables

Housing material Housing classification IP66 Weight Probe 86 g  $3.5 \text{ m cable}$  159 g 30 m cable 1260 g

User cable connector M12 series 8-pin connector (male)<br>3.5 m, 10 m or 30 m USB connection cable  $1.45$  m (Item 221040) MI70 connection cable (Item 221801)<br>Filter Sintered PTFE Sintered PTFE<br>PC

## **Options and Accessories**

| 1 avie 10<br>Options and Accessories    |             |
|-----------------------------------------|-------------|
| <b>Description</b>                      | Item code   |
| <b>SENSORS</b>                          |             |
| HUMICAP180R                             | HUMICAP180R |
| HUMICAP180                              | HUMICAP180  |
| <b>FILTERS</b>                          |             |
| Sintered Teflon Filter + O-ring         | 219452SP    |
| <b>TRANSMITTER MOUNTING ACCESSORIES</b> |             |
| T-probe Installation Adapter for        | 221069      |
| DTR <sub>13</sub>                       |             |
| T-probe Installation Adapter for        | 221072      |
| <b>DTR502</b>                           |             |
| HMP155 and T-probe Installation         | 221321      |
| Adapter for Stevenson Screen            |             |
| <b>CONNECTION CABLES</b>                |             |
| <b>USB Cable</b>                        | 221040      |
| <b>MI70 Connection Cable</b>            | 221801      |
| Connection Cable 3.5m 8-pin M12         | 220496      |
| Connection Cable 10m 8-pin M12          | 220497      |
| Connection Cable 30m 8-pin M12          | 220498      |
| <b>OTHER</b>                            |             |
| <b>Protection Set for Calibration</b>   | 221318      |
| Buttons: protective cover, 2 O-rings    |             |
| and protective plug                     |             |
| HMK15 Humidity Calibrator with          | 19729HM     |
| mercury thermometer                     |             |
| HMK15 Humidity Calibrator with a        | 25130HM     |
| thermometer with red capillary liquid   |             |

**Table 16 Options and Accessories** 

## **Dimensions in mm (inches)**

## **HMP155 Probe**

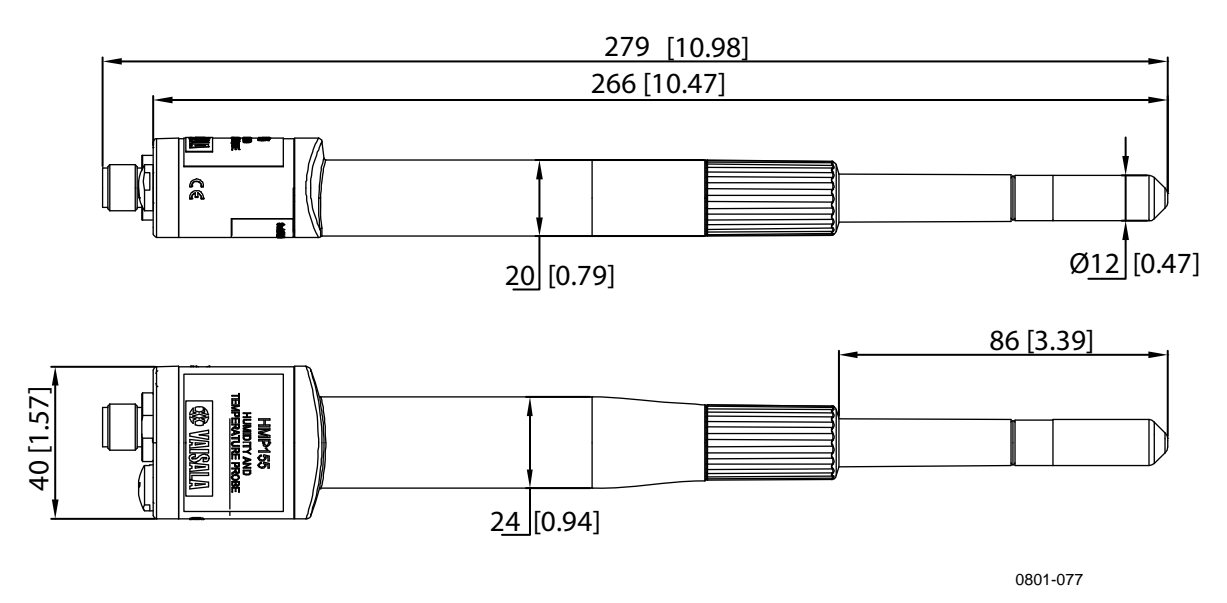

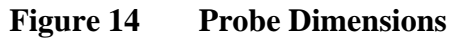

## **Additional Temperature Probe**

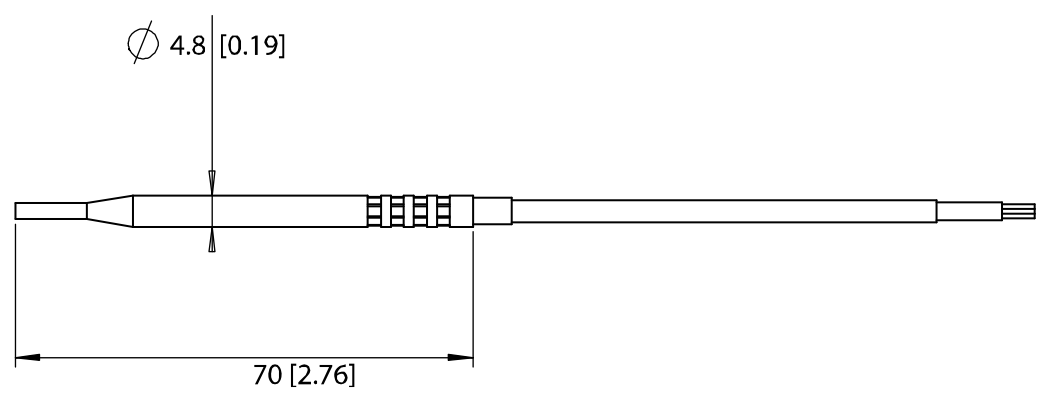

0801-078

**Figure 15 Additional Temperature Probe Dimensions** 

This page intentionally left blank.

# APPENDIX A **CALCULATION FORMULAS**

This Appendix contains the formulas used for the calculated output quantities.

The HMP155 series probe measures relative humidity and temperature. From these values dewpoint and frostpoint, mixing ratio, wet bulb temperature, absolute humidity and enthalpy in normal pressure are calculated using the following equations:

Dewpoint/frostpoint:

$$
T_{d/f} = \frac{237.3}{\left(\frac{7.5}{\frac{10 \log(\frac{P_w}{6.1078})}{1}} - 1\right)}
$$
(1)

 $P_w$  is the water vapor pressure. Dewpoint/frostpoint is measured in Kelvin.

Mixing ratio:

$$
x = 621.99 \times \frac{P_w}{p - P_w}
$$
 (2)

Absolute humidity:

$$
A = C \times \frac{P_w}{T}
$$
 (3)

where

 $C = 216.679$ 

Enthalpy:

$$
h = T \cdot (1.01 + 0.00189 \cdot x) + 2.5 \cdot x \tag{4}
$$

The water vapor saturation pressure at temperature  $T_{\text{pws}}$  is calculated over water and over ice by using four equations (5-8). These formulas are taken from Hyland, R.,Wexler, A.:*Formulations of the Thermodynamic Properties of the Saturated Phases of H2O from 173.15 K to 473.15 K*, Ashrae transactions 1983, Part 2A. pp 500-513.

PWS over water:

$$
\Theta = T - \sum_{i=0}^{3} C_i T_{\text{pws}}^i \tag{5}
$$

PWS over ice:

$$
\Theta = T_{\text{pws}} \tag{6}
$$

where:

 $T_{pws}$  = temperature in K  $\dot{C}_i$  = coefficients  $C_0$  = 4.931358  $C_1 = -0.46094296 * 10^{-2}$  $C_2$  = 0.13746454  $*$  10<sup>-4</sup>  $\overline{C_3}$  = -0.12743214 \* 10<sup>-7</sup> Over water:

$$
100 \times \ln P_{\text{wsWATER}} = \frac{b_{-1}}{\Theta} + \sum_{b=0}^{3} b_i \Theta^i + b_4 \ln \Theta \tag{7}
$$

Over ice:

$$
100 \times \ln P_{\text{wsICE}} = \frac{a_{-1}}{\Theta} + \sum_{b=0}^{4} a_{i} \Theta^{i} + a_{6} \ln \Theta
$$
\n(8)

where:

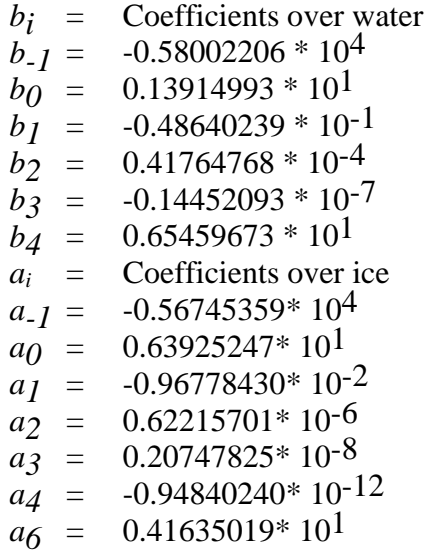

The water vapor pressure is calculated using:

$$
P_w = RH \cdot \frac{P_{ws}}{100} \tag{9}
$$

Parts per million by volume is calculated using:

$$
ppm_v = 10^6 \cdot \frac{P_w}{\left(p - P_w\right)}\tag{10}
$$

Symbols:

- $T_d$  = dewpoint temperature (°C)
- $P_w$  = water vapor pressure (hPa)
- $P_{ws}$  = water vapor saturation pressure (hPa)
- $R\ddot{H}$  = relative humidity (%)
- $x =$  mixing ratio (g/kg)
- $p = \text{atmospheric pressure (hPa)}$
- $A =$  absolute humidity (g/m3)
- $T =$  temperature (K)
- $h =$  enthalpy (kJ/kg)
- $\Theta$  = virtual temperature

www.vaisala.com